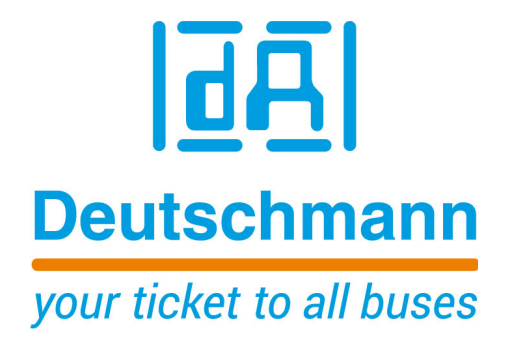

# **Bedienerhandbuch Universal Feldbus-Gateway UNIGATE® CL - PROFINET 1Port**

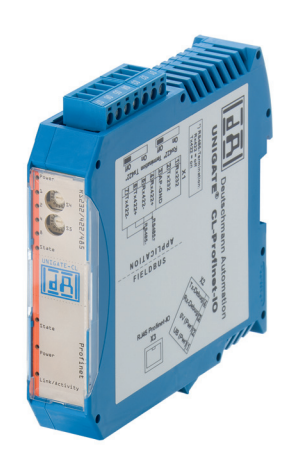

**Deutschmann Automation GmbH & Co. KG www.deutschmann.de | wiki.deutschmann.de**

Handbuch Art.-Nr.: V3587

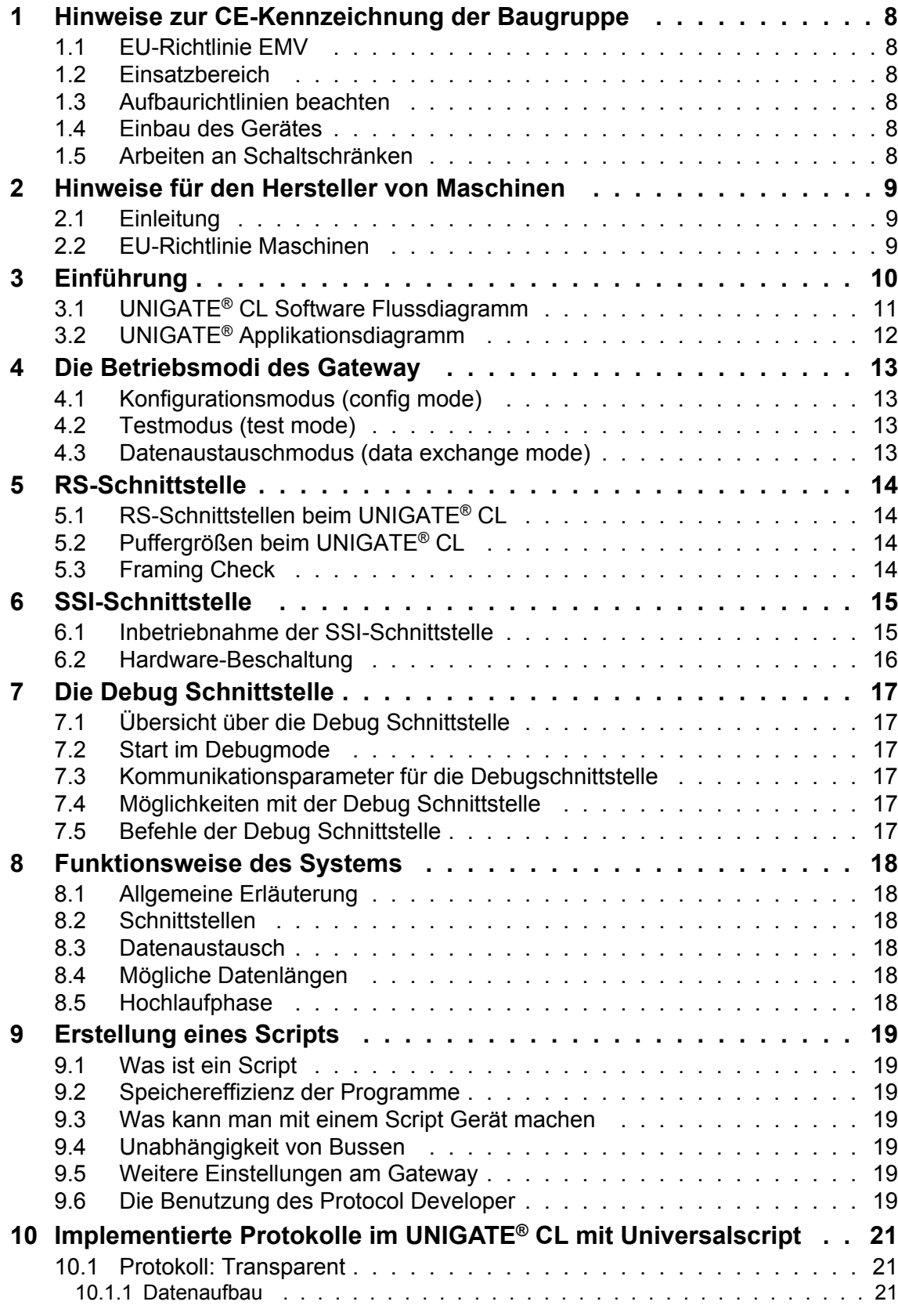

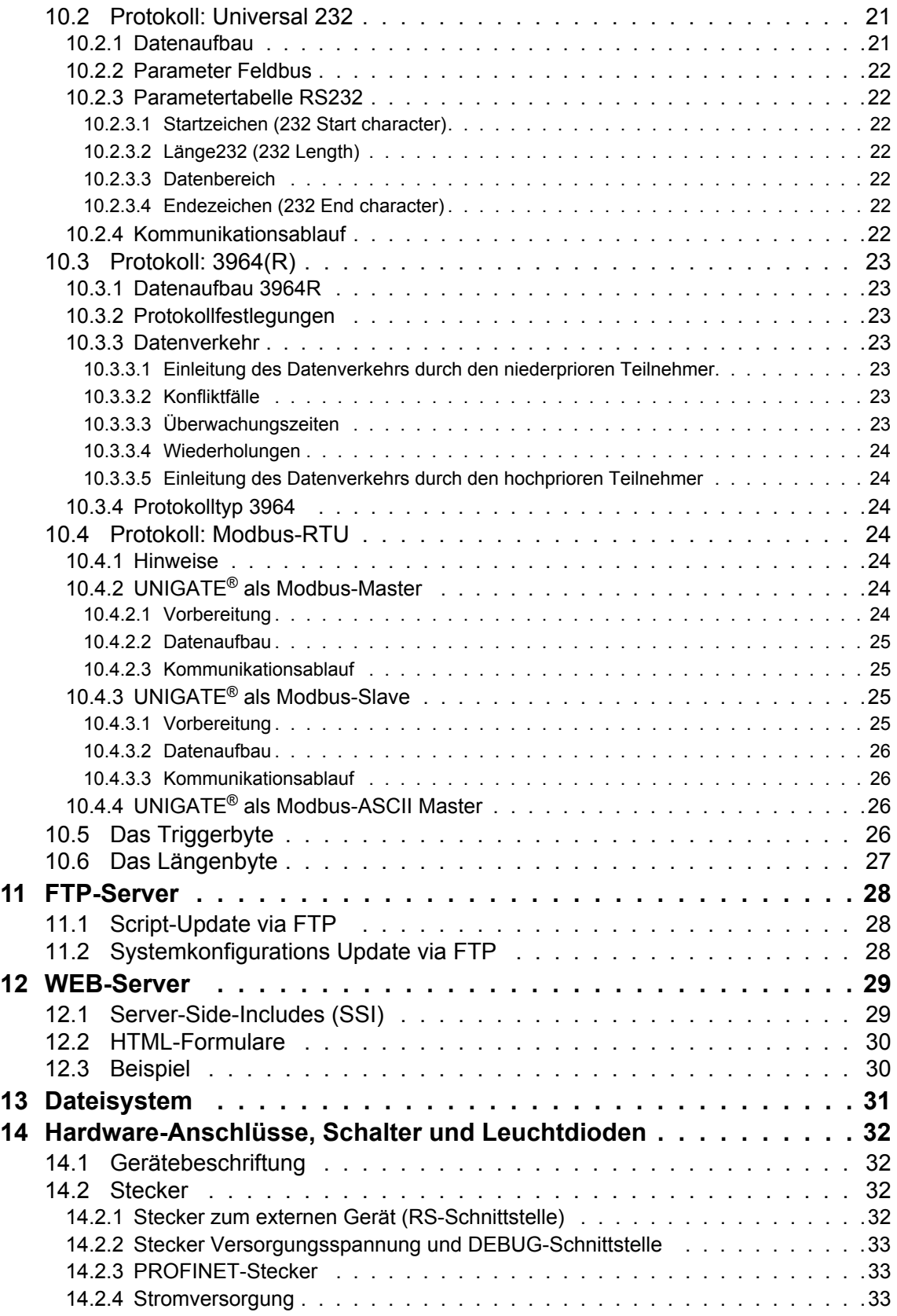

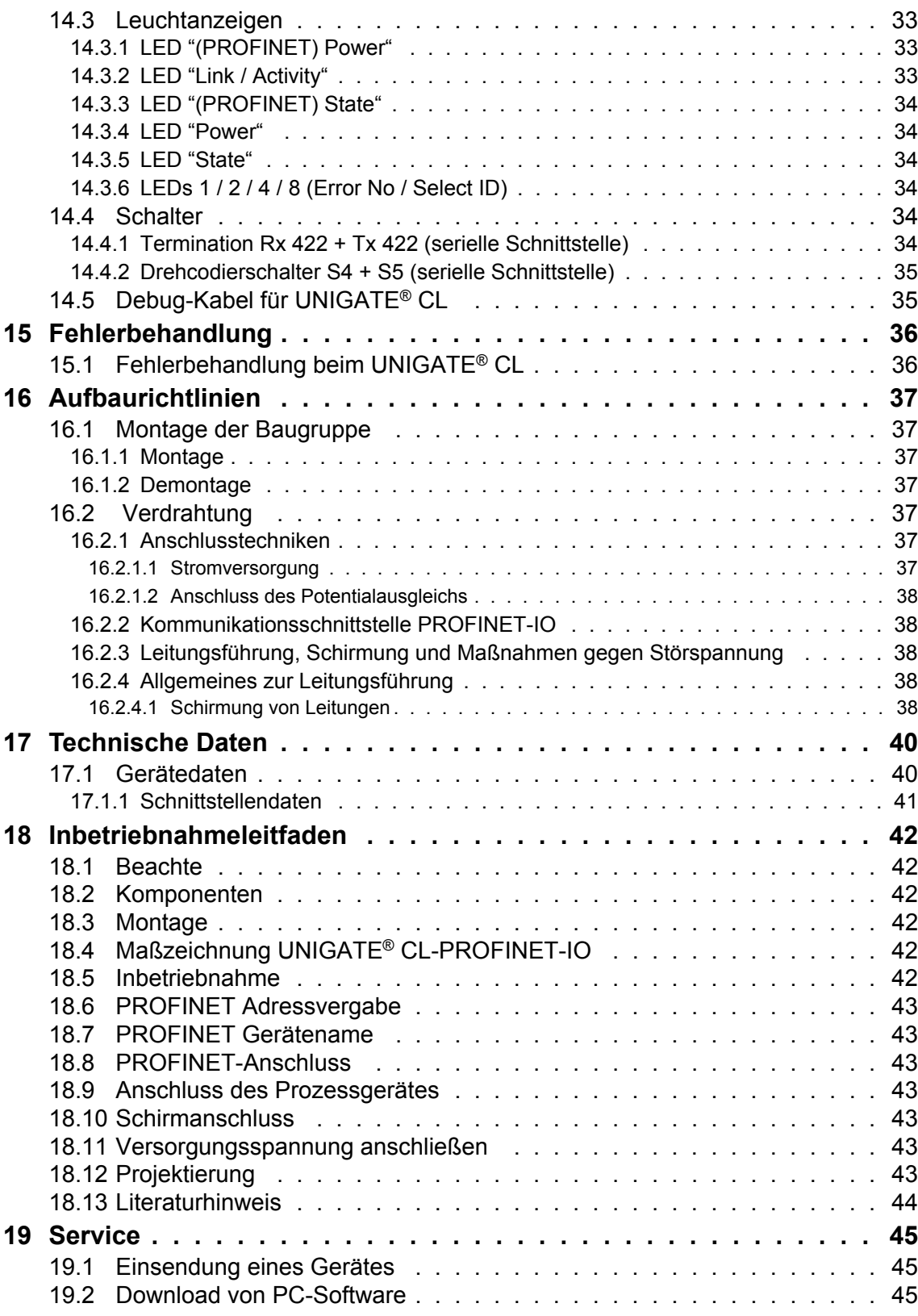

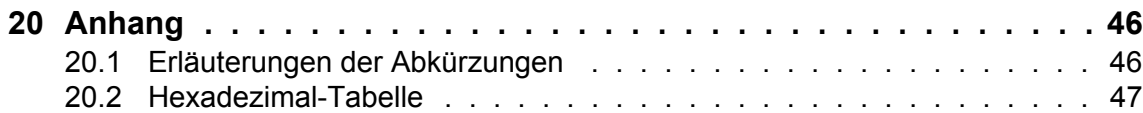

#### **Haftungsausschluss**

Wir haben den Inhalt der Druckschrift auf Übereinstimmung mit der beschriebenen Hard- und Software geprüft. Dennoch können Abweichungen nicht ausgeschlossen werden, so dass wir für die vollständige Übereinstimmung keine Gewähr übernehmen. Die Angaben in der Druckschrift werden jedoch regelmäßig überprüft. Notwendige Korrekturen sind in den nachfolgenden Auflagen enthalten. Für Verbesserungsvorschläge sind wir dankbar.

#### Copyright

Copyright (C) Deutschmann Automation GmbH & Co. KG 1997 – 2017. All rights reserved. Weitergabe sowie Vervielfältigung dieser Unterlage, Verwertung und Mitteilung Ihres Inhalts sind nicht gestattet, soweit nicht ausdrücklich zugestanden. Zuwiderhandlungen verpflichten zu Schadenersatz. Alle Rechte vorbehalten, insbesondere für den Fall der Patenterteilung oder PM-Eintragung.

Art.-Nr.: V3587

## <span id="page-7-0"></span>**1 Hinweise zur CE-Kennzeichnung der Baugruppe**

## <span id="page-7-1"></span>**1.1 EU-Richtlinie EMV**

Für die in dieser Betriebsanleitung beschriebenen Baugruppe gilt:

Produkte, die das CE-Kennzeichen tragen, erfüllen die Anforderungen der EU Richtlinie "Elektromagnetische Verträglichkeit" und die dort aufgeführten harmonisierten europäischen Normen (EN).

Die EU-Konformitätserklärungen werden gemäß der EU-Richtlinie, Artikel 10, für die zuständigen Behörden zur Verfügung gehalten bei:

Deutschmann Automation GmbH & Co. KG, Carl-Zeiss-Straße 8, 65520 Bad Camberg

## <span id="page-7-2"></span>**1.2 Einsatzbereich**

Die Baugruppen sind ausgelegt für den Einsatz im Industriebereich und erfüllen die folgenden Anforderungen.

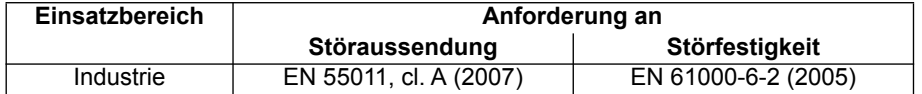

### <span id="page-7-3"></span>**1.3 Aufbaurichtlinien beachten**

Die Baugruppe erfüllt die Anforderungen, wenn Sie

- 1. bei Installation und Betrieb die in der Betriebsanleitung beschriebenen Aufbaurichtlinien einhalten.
- 2. zusätzlich die folgenden Regeln zum Einbau des Gerätes und zum Arbeiten an Schaltschränken beachten.

## <span id="page-7-4"></span>**1.4 Einbau des Gerätes**

Baugruppen müssen in elektrischen Betriebsmittelräumen oder in geschlossen Gehäusen (z.B. Schaltkästen aus Metall oder Kunststoff) installiert werden. Ferner müssen Sie das Gerät und den Schaltkasten (Metallkasten), oder zumindest die Hutschiene (Kunststoffkasten), auf die die Baugruppe aufgeschnappt wurde, erden.

#### <span id="page-7-5"></span>**1.5 Arbeiten an Schaltschränken**

Zum Schutz der Baugruppen vor Entladung von statischer Elektrizität muss sich das Personal vor dem Öffnen von Schaltschränken bzw. Schaltkästen elektrostatisch entladen.

## <span id="page-8-0"></span>**2 Hinweise für den Hersteller von Maschinen**

## <span id="page-8-1"></span>**2.1 Einleitung**

Die Baugruppe UNIGATE® stellt keine Maschine im Sinne der EU-Richtlinie "Maschinen" dar. Für die Baugruppe gibt es deshalb keine Konformitätserklärung bezüglich der EU-Richtlinie Maschinen.

## <span id="page-8-2"></span>**2.2 EU-Richtlinie Maschinen**

Die EU-Richtlinie Maschinen regelt die Anforderungen an eine Maschine. Unter einer Maschine wird hier eine Gesamtheit von verbundenen Teilen oder Vorrichtungen verstanden (siehe auch EN 292-1, Absatz 3.1)

Die Baugruppe ist ein Teil der elektrischen Ausrüstung einer Maschine und muss deshalb vom Maschinenhersteller in das Verfahren zur Konformitätserklärung einbezogen werden.

# <span id="page-9-0"></span>**3 Einführung**

Die Baugruppe UNIGATE® CL-PROFINET dient als Anpassung einer seriellen Schnittstelle an Profinet Netzwerke. Wenn man von PROFINET spricht, ist damit automatisch die 100 Mb/s Variante, vollduplex und switched Ethernet verbunden. Das Protokoll des Endgerätes wird im UNIGATE® über ein Script umgesetzt.

Die Baugruppe CL-PROFINET besteht im wesentlichen aus folgenden Hardware-Komponenten:

- **•** Potentialgetrennte PROFNET-Schnittstelle
- **•** Prozessor
- **•** RAM und FLASH
- **•** Optional potentialgetrennt auf der RS-Seite
- **•** Serielle Schnittstelle (RS232, RS485 und RS422) zum extern angeschlossenen Gerät

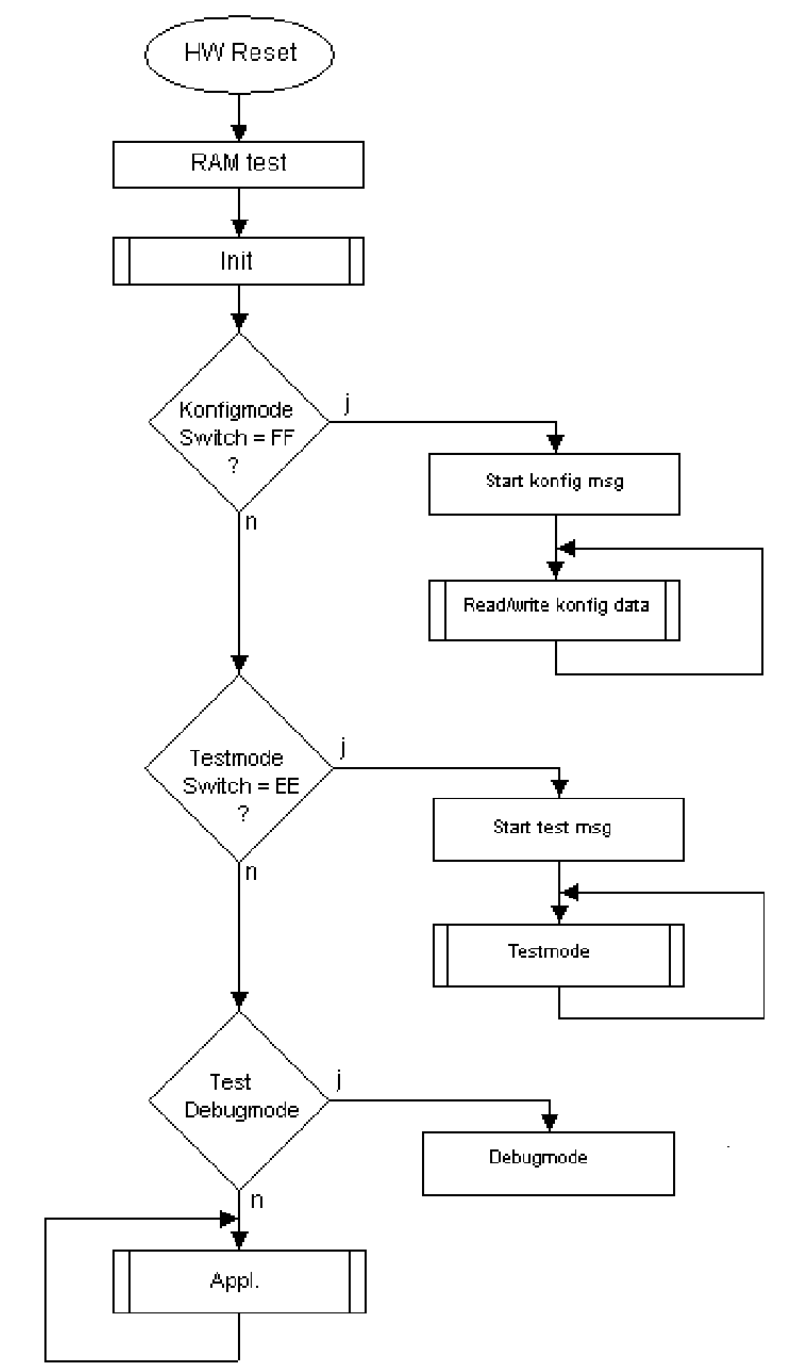

## <span id="page-10-0"></span>**3.1 UNIGATE® CL Software Flussdiagramm**

# <span id="page-11-0"></span>**3.2 UNIGATE® Applikationsdiagramm**

Das nachfolgende Bild zeigt ein typisches Anschaltschema.

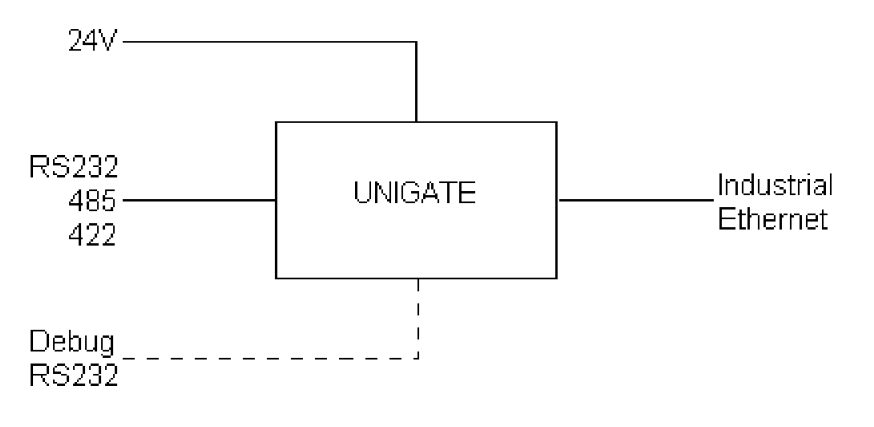

## <span id="page-12-0"></span>**4 Die Betriebsmodi des Gateway**

## <span id="page-12-1"></span>**4.1 Konfigurationsmodus (config mode)**

Der Konfigurationsmodus dient der Konfiguration des Gateways. In diesem Modus sind folgende Einstellungen möglich:

- **•** Script einspielen
- **•** Firmware updaten

Das Gateway wird in diesem Modus starten wenn die Schalter S4 und S5 beim Start des Gateways beide die Stellung "F" haben. Das Gateway sendet unmittelbar nach dem Einschalten im Konfigurationsmodus seine Einschaltmeldung, die analog zu folgender Meldung aussieht: "RS-PN-SC (232/422/485) V1.0[28] (c)dA Switch=0xFF Script(8k)="Leer" Author="Deutschmann Automation GmbH" Version="1.0" Date=21.08.2001 SN=47110001". Im Konfigurationsmodus arbeitet das Gateway immer mit den Einstellungen 9600 Baud, kein Paritätsbit, 8 Datenbits und 1 Stopbit, die RS-State LED wird immer rot blinken, die "Error No/ Select ID" LEDs sind für den Benutzter ohne Bedeutung. Der Konfigurationsmodus ist in allen Software Revisionen enthalten.

## <span id="page-12-2"></span>**4.2 Testmodus (test mode)**

#### **Einstellung des Testmodes**

Der Testmode wird eingestellt, indem die Schalter S4 und S5 beide in die Stellung "E" gebracht werden. Alle anderen Schalter werden für die Einstellung des Testmodus nicht berücksichtigt. Mit diesen Einstellungen muss das Gateway neu gestartet werden (durch kurzzeitiges Trennen von der Spannungsversorgung).

Im Testmodus arbeitet das Gateway immer mit den Einstellungen 9600 Baud, kein Paritätsbit, 8 Datenbits und 1 Stopbit.

Er kann hilfreich sein, um das Gateway in die jeweilige Umgebung zu integrieren, z. B. um die Parameter der RS-Schnittstellen zu testen.

#### **Funktionsweise des Testmodus**

Nach dem Neustart im Testmodus wird das Gateway auf der seriellen Seite im Rhythmus von 1 Sekunde die Werte 0-15 in hexadezimaler Schreibweise ("0".."F") in ASCII-Kodierung senden. Gleichzeitig werden auf der Feldbus-Schnittstelle die gleichen Werte binär ausgegeben.

Die State-LED auf der RS-Seite wird in diesem Modus rot blinken, die "Error No/Select ID" LEDs werden den Wert, der z. Zt. ausgegeben wird, binär darstellen. Zusätzlich wird jedes Zeichen, das auf einer der Schnittstellen empfangen wird auf derselben Schnittstelle, als ein lokales Echo wieder ausgegeben. Auf der Feldbusseite wird nur das erste Byte für das lokale Echo benutzt, d. h. sowohl beim Empfang als auch beim Senden wird nur auf das erste Byte der Busdaten geschaut, die anderen Busdaten verändern sich gegenüber den letzten Daten nicht.

## <span id="page-12-3"></span>**4.3 Datenaustauschmodus (data exchange mode)**

Das Gateway muss sich im Datenaustauschmodus befinden, damit ein Datenaustausch zwischen der RS-Seite des Gateways und dem Feldbus möglich ist. Dieser Modus ist immer dann aktiv, wenn das Gateway sich nicht im Konfigurations- oder Test- bzw. Debugmodus befindet. Im Datenaustauschmodus wird das Gateway das eingespielte Script ausführen.

## <span id="page-13-0"></span>**5 RS-Schnittstelle**

## <span id="page-13-1"></span>**5.1 RS-Schnittstellen beim UNIGATE® CL**

Das UNIGATE® CL - PROFINET-IO verfügt über die Schnittstellen RS232, RS422 und RS485. Die Hardware hat auch immer eine DEBUG-Schnittstelle (siehe [Kapitel 7](#page-16-0)).

## <span id="page-13-2"></span>**5.2 Puffergrößen beim UNIGATE® CL**

Dem UNIGATE® CL steht auf der seriellen Seite ein Puffer von jeweils 1024 Byte für Eingangsund Ausgangsdaten zur Verfügung.

Der FIFO der Applikationsschnittstelle (RS-Schnittstelle) kann in jedem script-fähigen UNIGATE® ab Scriptrevision 26 geändert werden. Siehe dazu im Protocol Developer unter "Device Control" - "Hardware".

### <span id="page-13-3"></span>**5.3 Framing Check**

Über die Funktion "Framing Check" wird die Länge des Stopbits, das das Gateway empfängt überprüft. Hierbei ist das vom Gateway erzeugte Stopbit immer lang genug, damit angeschlossene Teilnehmer das Stopbit auswerten können.

Zu beachten ist, dass die Funktion "Framing Check" nur bei 8 Datenbits und der Einstellung "No parity" wirksam wird.

Weist das Stopbit bei aktivierter Prüfung die Länge 1 Bit nicht auf, wird ein Fehler erkannt und durch die Error LEDs angezeigt.

Die mögliche Einstellung für diesen Parameter kann vom Script gesteuert werden (siehe dazu die Online-Hilfe vom Protocol Developer). Die Voreinstellung für den "Stop Bit Framing Check" ist "enabled".

# <span id="page-14-0"></span>**6 SSI-Schnittstelle**

Das UNIGATE® unterstützt auch den Anschluss von Applikationen bzw. Produkten, die über SSI kommunizieren.

### <span id="page-14-1"></span>**6.1 Inbetriebnahme der SSI-Schnittstelle**

Das benötigte Script (example SSI) sowie die Protocol Developer-Erweiterung (Cust ssi.xml) können kostenfrei aus dem Internet unter www.deutschmann.de bezogen werden. Ebenso das Softwaretool Protocol Developer und die Konfigurationssoftware WINGATE.

- **•** Im Protocol Develope[r\(siehe auch Kapitel <\\$AbsNum,<\\$paratext](#page-16-0) muss das ConfigFile "Cust\_ssi.xml" hinzugefügt werden. Unter Options -> Settings -> ConfigFiles.
- **•** Script "example\_SSI.dss" in Protocol Developer laden.
- **•** Im Script selbst muss unter "Set number of bits" und "Set type and clock stretch value" der Gebertyp (und die Clock-Frequenz) definiert werden (default = 12-Bit-Single-Turn-Gray, max clock stretch):

// Set number of bits

 $// 1..16 =$  Single Turn

// 17..32 = Multi Turn

moveconst (bNumBits, 12); // i.e. 12 bit single turn

// MT SSI 4096 x 4096 = 16777216 = 0b1000000000000000000000000 => 24 bit

//------------------------------------------------------------------------------

// Set type and clock stretch value

- // Type (low nibble):
- $/$ / $/$  0 = Reserved
- $// 1 = output value as is (i.e. binary encoder)$
- $//\quad 2 =$  convert Gray encoded output value to binary (i.e. Gray encoder)
- $11$  >2 = Reserved

//

- // Clock stretch value (high nibble):
- // Please note that the given frequency values are only a rough estimate. The
- // exact frequency varies depending on the devices underlying architecture.
- $/$ / 0 = No Stretch --> ~300 kHz
- $/$ // 1 = ~185 kHz
- $/1$  2 = ~150 kHz
- $/ \frac{1}{3}$  = ~125 kHz
- $/$ // 4 = ~110 kHz
- $11$  5 = ~100 kHz
- $/1$  6 = ~88 kHz
- $/1$  7 = ~80 kHz
- $11$  8 = ~72 kHz
- $/ \t9 = -67$  kHz
- $/$ // A = ~ 62 kHz
- $/$ // B = ~ 58 kHz
- $/$ // C = ~ 54 kHz
- $/$ // D = ~ 50 kHz
- $\frac{1}{2}$  E = ~48 kHz
- $/$ // F = ~45 kHz

//moveconst ( wTyp, 0x02); // i.e. Gray encoder, no clock stretch (High-Nibble=0)

moveconst ( wTyp, 0xF2); // i.e. Gray encoder, max clock stretch (High-Nibble=F)

**•** Script ins Gerät laden. WINGATE öffnen und Gerät im Konfigurationsmodus starten (siehe Kapitel 4.1, Konfigurationsmodus (config mode)) - es erscheint eine Einschaltmeldung, die analog zu folgender aussieht (hier am Beispiel CL-PB): RS-PBV1-CL (232/422/485) V7.31[30] (c)dA Switch=0x02FF Script(8k)="SSI" Author="Deutschmann Automation" Version="V 1.0" Date=20.03.2008 SN=47110002 ID=2 Konfigmode... Sollte der Hinweis "Special Firmware (23) not loaded" erscheinen: der Hinweis bedeutet, dass die Firmware noch kein SSI unterstützt. Es muss ein Firmware-Update durchgeführt werden.

Nach dem Update Gerät neu starten -> jetzt erscheint nur noch die eigentliche Geräte-Einschaltmeldung, der Hinweis nicht mehr.

**•** Das Gerät in den Datenaustauschmodus bringen (siehe Kapitel 4.3, Datenaustauschmodus (data exchange mode)) -> FERTIG!

#### <span id="page-15-0"></span>**6.2 Hardware-Beschaltung**

Die Taktleitungen der SSI-Schnittstelle werden auf die Tx-Leitungen der RS422-Schnittstelle gelegt, die Datenleitungen auf die Rx-Leitungen am UNIGATE® CL.

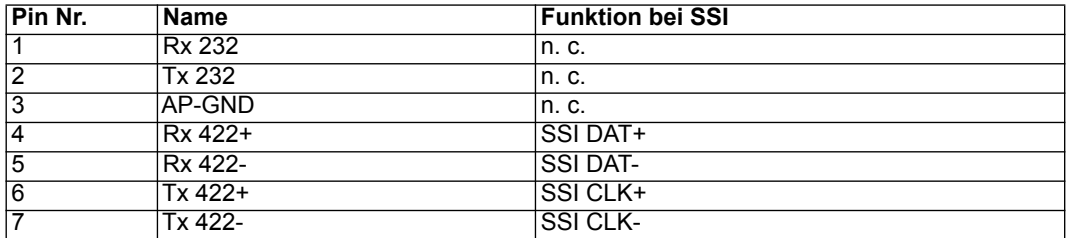

X1 (3pol. + 4pol. Schraub-Steckverbinder):

## <span id="page-16-0"></span>**7 Die Debug Schnittstelle**

## <span id="page-16-1"></span>**7.1 Übersicht über die Debug Schnittstelle**

Das UNIGATE<sup>®</sup> bietet eine Debug Schnittstelle, die es ermöglicht, ein Script schrittweise auszuführen. Diese Schnittstelle ist im Normalfall nur für die Entwicklung eines Scripts nötig.

## <span id="page-16-2"></span>**7.2 Start im Debugmode**

Mit dem Anlegen von Spannung an das UNIGATE® (Power up) wird die Firmware nach Ausführung eines Selbsttests auf dieser Schnittstelle das binäre Zeichen 0 (0x00) ausgeben. Wenn das UNIGATE® innerhalb von 500 ms eine Quittung über diese Schnittstelle erhält, befindet es sich im Debugmode. Die Quittung ist das ASCII-Zeichen O (0x4F).

Mit dem Start im Debugmode wird die weitere Ausführung von Scriptbefehlen unterbunden.

## <span id="page-16-3"></span>**7.3 Kommunikationsparameter für die Debugschnittstelle**

Die Debugschnittstelle arbeitet immer mit 9600 Baud, no Parity, 8 Datenbit, 1 Stopbit. Eine Änderung dieser Parameter ist im Protocol Developer nicht möglich. Bitte achten Sie darauf, dass diese Einstellungen mit denen der PC-COM-Schnittstelle übereinstimmen und dort die Flusssteuerung (Protokoll) auf "keine" steht.

## <span id="page-16-4"></span>**7.4 Möglichkeiten mit der Debug Schnittstelle**

Normalerweise wird an der Debug Schnittstelle der Protocol Developer angeschlossen. Mit ihm ist es möglich ein Script schrittweise auszuführen, Sprünge und Entscheidungen zu beobachten sowie Speicherbereiche anzusehen. Außerdem können Haltepunkte gesetzt werden, er besitzt also im Prinzip alle Eigenschaften die ein Software-Entwicklungswerkzeug typischerweise besitzt. Es ist jedoch auch möglich über diese Schnittstelle ein Script Update durchzuführen. Ab der Scriptversion [27] kann man mit dem Scriptbefehl "SerialOutputToDebugInterface" auch Daten ausgeben. Bitte beachten Sie dazu den Hinweis im Handbuch 'Protocol Developer'.

## <span id="page-16-5"></span>**7.5 Befehle der Debug Schnittstelle**

Die Befehle zum Benutzen der Debug Schnittstelle sind dem Handbuch Protocol Developer zu entnehmen.

## <span id="page-17-0"></span>**8 Funktionsweise des Systems**

## <span id="page-17-1"></span>**8.1 Allgemeine Erläuterung**

Nach dem ISO/OSI-Modell kann eine Kommunikation in sieben Schichten, Layer 1 bis Layer 7, aufgeteilt werden.

Die Gateways der DEUTSCHMANN AUTOMATION setzen die Layer 1 und 2 vom kundenspezifischen Bussystem (RS485 / RS232 / RS422) auf das entsprechende Feldbussystem um. Layer 3 und 4 werden durch das UDP/IP-Protokoll, TCP/IP-Protokoll abgedeckt. Die Layer 5 und 6 sind leer. Der Layer 7 wird gemäß [Kapitel 8.3](#page-17-3) umgesetzt.

## <span id="page-17-2"></span>**8.2 Schnittstellen**

Das Gateway ist mit den Schnittstellen RS232, RS422 und RS485 ausgerüstet.

## <span id="page-17-3"></span>**8.3 Datenaustausch**

Alle Daten werden vom Gateway in Abhängigkeit des eingespielten Scripts übertragen.

## <span id="page-17-4"></span>**8.4 Mögliche Datenlängen**

In der folgenden Tabelle sind die maximal zu übertragenden Daten tabellarisch dargestellt:

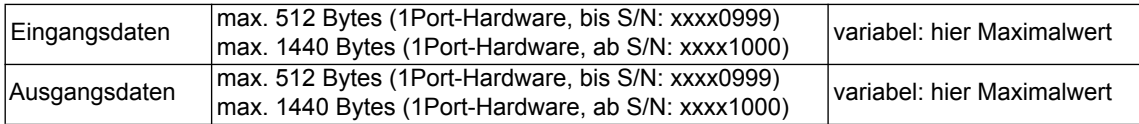

## <span id="page-17-5"></span>**8.5 Hochlaufphase**

In der Hochlaufphase parametriert und konfiguriert der PROFINET-IO-Controller das Gateway. Erst nach fehlerfreiem Abschluss der Hochlaufphase kommt es zum Datenaustausch mit dem externen Gerät.

## <span id="page-18-0"></span>**9 Erstellung eines Scripts**

## <span id="page-18-1"></span>**9.1 Was ist ein Script**

Ein Script ist eine Anreihung von Befehlen, die in exakt dieser Reihenfolge ausgeführt werden. Dadurch, dass auch Mechanismen gegeben sind, die den Programmfluss im Script kontrollieren, kann man auch komplexere Abläufe aus diesen einfachen Befehlen zusammenbauen.

Das Script ist speicherorientiert. Das bedeutet, dass alle Variablen sich immer auf einen Speicherbereich beziehen. Allerdings brauchen Sie sich beim Entwickeln eines Scripts nicht um die Verwaltung des Speichers zu kümmern; das übernimmt der Protocol Developer für Sie.

## <span id="page-18-2"></span>**9.2 Speichereffizienz der Programme**

Ein Scriptbefehl kann z. B. eine komplexe Checksumme wie eine CRC-16 Berechnung über Daten ausführen. Für die Codierung dieses Befehls sind als Speicherbedarf (für den Befehl selbst) lediglich 9 Byte nötig. Dies ist nur möglich, indem diese komplexen Befehle in einer Bibliothek enthalten sind.

Ein weiterer Vorteil dieser Bibliothek ist, dass die zu Grunde liegenden Funktionen bereits seit Jahren im praktischen Einsatz sind und deswegen als fehlerarm bezeichnet werden können. Da diese Befehle auch im für den Controller nativen Code vorhanden sind, ist auch das Laufzeitverhalten des Scripts an dieser Stelle günstig.

### <span id="page-18-3"></span>**9.3 Was kann man mit einem Script Gerät machen**

Unsere Script Geräte sind in der Lage, eine Menge von Befehlen abzuarbeiten. Ein Befehl ist dabei immer eine kleine fest umrissenen Aufgabe. Alle Befehle lassen sich in Klassen oder Gruppen einsortieren. Eine Gruppe von Befehlen beschäftigt sich mit der Kommunikation im allgemeinen, die Befehle dieser Gruppe befähigen das Gateway, Daten sowohl auf der seriellen Seite als auch auf der Busseite zu senden und zu empfangen.

## <span id="page-18-4"></span>**9.4 Unabhängigkeit von Bussen**

Prinzipiell sind die Scripte nicht vom Bus abhängig, auf dem sie arbeiten sollen, d. h. ein Script, das auf einem PROFIBUS Gateway entwickelt wurde, wird ohne Änderung auch auf einem Interbus Gateway laufen, da sich diese Busse von der Arbeitsweise sehr stark ähneln. Um dieses Script auch auf einem Ethernet Gateway abzuarbeiten, muss man evtl. noch weitere Einstellungen im Script treffen, damit das Script sinnvoll ausgeführt werden kann.

Es gibt keine festen Regeln, welche Scripte wie richtig arbeiten. Beim Schreiben eines Scripts sollten Sie beachten, auf welcher Zielhardware Sie das Script ausführen wollen, um die nötigen Einstellungen für die jeweiligen Busse zu treffen.

## <span id="page-18-5"></span>**9.5 Weitere Einstellungen am Gateway**

Die meisten Geräte benötigen keine weiteren Einstellungen außer denen, die im Script selbst getroffen sind.

## <span id="page-18-6"></span>**9.6 Die Benutzung des Protocol Developer**

[Das Softwaretool Protocol Developer kann von unserer Internetseite www.deutschmann.de her](http://www.deutschmann.de)untergeladen werden.

Es ist als Werkzeug zum einfachen Erstellen eines Scripts für unsere Script Gateways gedacht; seine Bedienung ist genau darauf ausgerichtet. Nach dem Start des Programms wird das zuletzt geladene Script erneut geladen, sofern es nicht der erste Start ist.

Windows typisch können Script Befehle per Maus oder Tastatur hinzugefügt werden. Soweit für den entsprechenden Befehl definiert und notwendig wird der Dialog zu dem entsprechenden Befehl angezeigt, und nach dem Eingeben der Werte wird automatisch der richtige Text in das Script eingefügt. Das Einfügen von neuen Befehlen durch den Protocol Developer erfolgt so, dass niemals ein existierender Befehl überschrieben wird. Generell wird ein neuer Befehl vor dem eingefügt, auf dem momentan der Cursor positioniert ist. Selbstverständlich können die Befehle auch einfach per Tastatur geschrieben werden, oder bereits geschriebene Befehle bearbeitet werden.

## <span id="page-20-0"></span>**10 Implementierte Protokolle im UNIGATE® CL mit Universalscript**

Das UNIGATE® [CL wird mit dem Script "Universalscript Deutschmann" ausgeliefert. Die Konfigu](http://deutschmann.de/produkte/download.php?file_id=678)[ration der Protokolle erfolgt mit der Software WINGATE. Siehe dazu die "Anleitung UNIGATE](http://deutschmann.de/produkte/download.php?file_id=678)® CL - Konfiguration mit WINGATE". Sie finden das PDF auch auf unserer Homepage unter Support/Downloads/Handbücher.

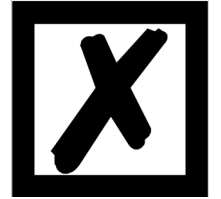

**Achtung: Wird ein Reset Device durchgeführt, geht möglicherweise (je nach Firmware-Version des UNIGATE®) das "Universalscript" verloren und muss neu eingespielt werden.**

**Das Script finden Sie auf der Deutschmann Support-DVD im Verzeichnis \Software\ProtocolDeveloper\Example\Universal\.**

## <span id="page-20-1"></span>**10.1 Protokoll: Transparent**

Die Daten werden bidirektional vom UNIGATE® übertragen.

#### <span id="page-20-2"></span>**10.1.1 Datenaufbau**

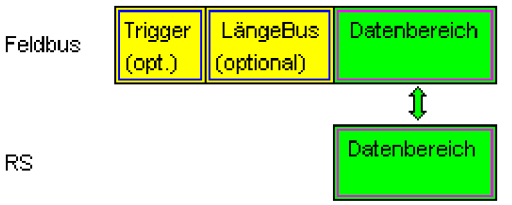

Auf der RS-Eingangsseite ist eine Timeoutzeit von 2 ms fest eingestellt. Werden innerhalb der Timeoutzeit keine weiteren Daten empfangen, werden die bis dahin empfangenen Daten auf den Bus übertragen.

Werden weniger Daten über Rx empfangen, als über die GSDML-Datei konfiguriert (I/O-Länge), dann wird der Rest mit NULL aufgefüllt.

Zuviel empfangene Daten werden abgeschnitten.

## <span id="page-20-3"></span>**10.2 Protokoll: Universal 232**

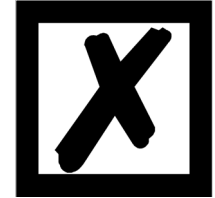

**Die Protokollbezeichnung "Universal 232" und auch der Bezug auf die "RS232-Schnittstelle" in der Beschreibung sind historisch gewachsen. Das Protokoll funktioniert aber auch genauso mit RS422 und RS485!**

#### <span id="page-20-4"></span>**10.2.1 Datenaufbau**

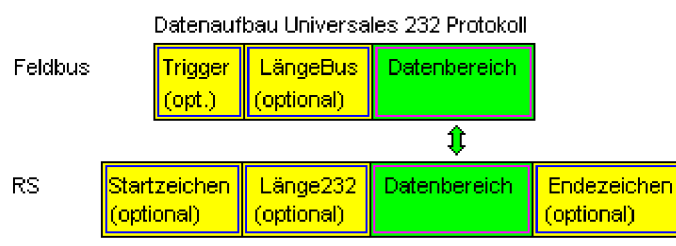

#### <span id="page-21-0"></span>**10.2.2 Parameter Feldbus**

Triggerbyte: [Siehe "Das Triggerbyte" Kapitel 10.5, auf Seite 26](#page-25-3). Längenbyte: [Siehe "Das Längenbyte" Kapitel 10.6, auf Seite 27.](#page-26-0)

#### <span id="page-21-1"></span>**10.2.3 Parametertabelle RS232**

#### <span id="page-21-2"></span>**10.2.3.1 Startzeichen (232 Start character)**

Ist dieses Zeichen definiert, wertet das Gateway nur die Daten an der RS232-Schnittstelle aus, die nach diesem Startzeichen folgen. Jede Sendung vom Gateway über die RS232-Schnittstelle wird in diesem Fall mit dem Startzeichen eingeleitet.

#### <span id="page-21-3"></span>**10.2.3.2 Länge232 (232 Length)**

Ist dieses Byte aktiviert, erwartet das Gateway empfangsseitig soviele Bytes Nutzdaten, wie in diesem Byte von dem RS232-Sendegerät angegeben werden. Sendeseitig setzt das Gateway dieses Byte dann auf die Anzahl der von ihm übertragenen Nutzdaten. Ist das Byte "Länge232" nicht definiert, wartet das Gateway beim Empfang auf der RS232-Schnittstelle auf das Endekriterium, wenn dieses definiert ist. Ist auch kein Endekriterium definiert, werden soviele Zeichen über die RS232-Schnittstelle eingelesen, wie im Feldbus-Sendepuffer bertragen werden können. Als Sonderfall kann für diesen Parameter auch ein Längenbyte mit zusätzlicher Timeoutüberwachung in WINGATE eingestellt werden. In diesem Fall werden die empfangenen Zeichen bei einem Timeout verworfen.

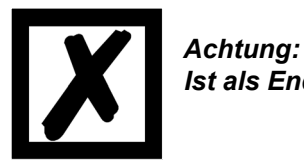

Ist als Endezeichen "Timeout" gewählt, ist dieses Byte ohne Bedeutung.

#### <span id="page-21-4"></span>**10.2.3.3 Datenbereich**

In diesem Feld werden die Nutzdaten übertragen.

#### <span id="page-21-5"></span>**10.2.3.4 Endezeichen (232 End character)**

Wenn dieses Zeichen definiert ist, empfängt das Gateway Daten von der RS232- Schnittstelle bis zu diesem Zeichen. Als Sonderfall kann hier das Kriterium "Timeout" definiert werden. Dann empfängt das Gateway solange Zeichen, bis eine definierte Pause auftritt. Im Sonderfall "Timeout" ist das "Länge 232-Byte" ohne Bedeutung. Sendeseitig fügt das Gateway als letztes Zeichen einer Sendung das Endezeichen an, wenn es definiert ist.

#### <span id="page-21-6"></span>**10.2.4 Kommunikationsablauf**

Die Nutzdaten (Datenbereich) die über den Feldbus ankommen, werden gemäß [Kapitel 10.2.1](#page-20-4) transparent in das RS232-Datenfeld kopiert, und über die RS-Schnittstelle übertragen, wobei das Protokoll gem. der Konfiguration (Startzeichen, Endezeichen...) ergänzt wird. Eine Quittung erfolgt NICHT!

Ist das "Triggerbyte" ([siehe Kapitel 10.5](#page-25-3)) aktiv, werden Daten nur bei einem Wechsel dieses Bytes gesendet. Ist das "LaengenByte" ([siehe Kapitel 10.6\)](#page-26-0) aktiv, werden nur so viele der nachfolgenden Bytes, wie dort spezifiziert sind, übertragen.

Empfangsdaten an der RS-Schnittstelle werden gem. dem konfigurierten Protokoll ausgewertet, und das Datenfeld (Datenbereich (siehe [Kapitel 10.2.1](#page-20-4))) an den Feldbusmaster gesendet. Sind mehr Zeichen empfangen worden, als Feldbusblocklänge, werden die hinteren Bytes abgeschnitten und ein Rx-Overrun angezeigt, sind weniger empfangen worden, wird mit 0 aufgefüllt. Ist das "LaengenByte" aktiv, wird dort die Anzahl der empf. Nutzdaten eingetragen. Ist das "Triggerbyte" aktiv, wird dieses nach jedem vollständigem Empfang an der RS-Schnittstelle um eins erhöht.

## <span id="page-22-0"></span>**10.3 Protokoll: 3964(R)**

Mit dem 3964-Protokoll werden Daten zwischen 2 seriellen Geräten übertragen. Zum Auflösen von Inititialisierungskonflikten muss ein Partner hochprior und der andere niederprior sein.

#### <span id="page-22-1"></span>**10.3.1 Datenaufbau 3964R**

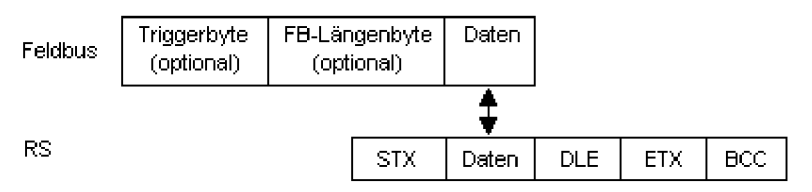

#### <span id="page-22-2"></span>**10.3.2 Protokollfestlegungen**

Das Telegrammformat ist:

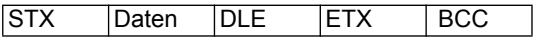

**•** Die empfangenen Nettodaten werden in beiden Richtungen unverändert durchgereicht (transparent).

 **Achtung:** Davon ausgenommen ist die DLE-Verdoppelung; d. h. ein DLE (10H) auf der Busseite wird zweifach auf der RS-Seite gesendet, ein doppeltes DLE auf der RS-Seite wird nur einmal an den Busmaster gesendet.

- **•** Eine Datenblockung ist nicht vorgesehen.
- **•** Die Nettodatenlänge ist auf 236 Bytes pro Telegramm beschränkt.
- **•** Die Kommunikation läuft immer zwischen hoch- und niederprioren Kommunikationspartner ab.

#### <span id="page-22-3"></span>**10.3.3 Datenverkehr**

#### <span id="page-22-4"></span>**10.3.3.1 Einleitung des Datenverkehrs durch den niederprioren Teilnehmer**

Empfängt der niederpriore Teilnehmer auf ein ausgesendetes STX ebenfalls ein STX, dann unterbricht er seinen Sendewunsch, geht in den Empfangsmode über und quittiert das empfangene STX mit DLE.

Ein DLE im Datenstring wird verdoppelt und in die Prüfsumme mit einbezogen. Der BCC errechnet sich aus der XOR Verknüpfung aller Zeichen.

#### <span id="page-22-5"></span>**10.3.3.2 Konfliktfälle**

#### <span id="page-22-6"></span>**10.3.3.3 Überwachungszeiten**

Die Überwachungszeiten sind durch die Definition des 3964R-Protokolls vorgegeben und können nicht überschrieben werden!

tq = Quittungsüberwachungszeit (2 s).

Die Quittungsüberwachungszeit wird nach Senden des Steuerzeichens STX gestartet. Trifft innerhalb der Quittungsüberwachungszeit keine positive Quittung ein, wird der Auftrag wiederholt (max. 2 x). Konnte der Auftrag nach 2 maligem Wiederholen nicht positiv abgeschlossen werden, versucht das hochpriore Gerät trotzdem Kontakt mit dem niederprioren Partner aufzunehmen durch Senden von STX (Zyklus entspricht tq).

#### tz = Zeichenüberwachungszeit (200 ms)

Empfängt der 3964 R Treiber Daten, überwacht er das Eintreffen der einzelnen Zeichen innerhalb der Zeit tz. Wird innerhalb der Überwachungszeit kein Zeichen empfangen, beendet das Protokoll die Übertragung. Zum Kopplungspartner wird keine Quittung gesendet.

#### <span id="page-23-0"></span>**10.3.3.4 Wiederholungen**

Bei negativer Quittung oder Zeitüberschreitung wird ein vom hochprioren Teilnehmer gesendetes Telegramm 2 x wiederholt. Danach meldet das Gateway die Kommunikation als gestört, versucht aber weiterhin, die Verbindung wieder aufzubauen.

#### <span id="page-23-1"></span>**10.3.3.5 Einleitung des Datenverkehrs durch den hochprioren Teilnehmer**

Bei negativer Quittung oder Zeitüberschreitung wird ein vom externen Gerät gesendetes Telegramm 2 x wiederholt, bevor eine Störung gemeldet wird.

#### <span id="page-23-2"></span>**10.3.4 Protokolltyp 3964**

Der Unterschied zum Protokolltyp 3964R ist:

- 1. tq = Quittungsüberwachungszeit (550 ms)
- 2. Es fehlt das Checksummenbyte BCC.

#### <span id="page-23-3"></span>**10.4 Protokoll: Modbus-RTU**

#### <span id="page-23-4"></span>**10.4.1 Hinweise**

- $\rightarrow$  Im folgenden Text wird für "Modbus-RTU" der Einfachheit halber immer "Modbus" geschrieben.
- $\rightarrow$  Die Begriffe "Input" und "Output" sind immer aus der Sicht des Gateways gesehen; d. h. Feldbus-Input-Daten sind die Daten, die vom Feldbus-Master an das Gateway geschickt werden.

#### <span id="page-23-5"></span>**10.4.2 UNIGATE® als Modbus-Master**

#### <span id="page-23-6"></span>**10.4.2.1 Vorbereitung**

Vor dem Beginn des Datenaustausches müssen die Parameter "Baudrate", "Parity", "Start-", Stop-" und "Datenbits" sowie gegebenenfalls "Triggerbyte" und "Längenbyte" eingestellt werden.

Außerdem muss eine "Responsetime" vorgegeben werden, die der max. Zeit entspricht, bis der Modbus-Slave nach einer Anfrage antwortet. Der in WINGATE eingetragene Wert wird vom UNIGATE® mit 10 ms multipliziert.

Da der Modbus mit einem variablen Datenformat arbeitet - abhängig von der gewünschten Funktion und Datenlänge - der Feldbus aber eine feste Datenlänge benötigt, muss diese über eine Auswahl in der GSDML-Datei vorgegeben werden. Diese Länge sollte vom Anwender so gewählt werden, dass die längste Modbus-Anfrage bzw. Antwort bearbeitet werden kann.

Der Anwender kann wählen, ob die Feldbusanfragen bei Änderung (On change) an den Modbus weitergegeben werden oder auf Anforderung (On Trigger).

Im Modus "Änderung" beruht die Erkennung einer Änderung darauf, dass die Feldbusdaten mit denen der letzten Sendung verglichen werden, und nur bei einer Änderung eine Anfrage über den Modbus erfolgt.

Der Modus "Modbusanfrage auf Anforderung" bedingt, dass das erste Byte im Feldbus ein Triggerbyte enthält [\(siehe Kapitel 10.5](#page-25-3)). Dieses Byte wird nicht zum Modbus übertragen und dient nur dazu, eine Modbussendung zu starten. Dazu überwacht das Gateway ständig dieses Triggerbyte und sendet nur dann Daten an den Modbus, wenn sich dieses Byte geändert hat. In der umgekehrten Richtung (zum Feldbus) überträgt das Gateway in diesem Byte die Anzahl der empfangen Modbusdatensätze; d. h. nach jedem Datensatz wird dieses Byte vom Gateway inkrementiert.

Ist das "Längenbyte" aktiviert [\(siehe Kapitel 10.6](#page-26-0)), werden vom Gateway nur die Anzahl Bytes, die dort spezifiert sind, übertragen. Zum Feldbus-Master hin wird dort die Anzahl der empfangenen Modbusdaten hinterlegt. Die Länge bezieht sich dabei immer auf die Bytes "Adresse" bis . Dat n" (jeweils incl.) immer ohne CRC-Checksumme.

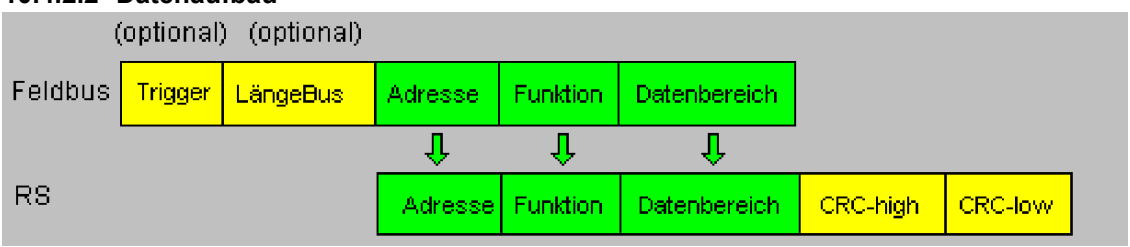

#### <span id="page-24-0"></span>**10.4.2.2 Datenaufbau**

#### <span id="page-24-1"></span>**10.4.2.3 Kommunikationsablauf**

Das Gateway verhält sich zum Feldbus immer als Slave und auf der Modbus-Seite immer als Master. Somit muss ein Datenaustausch immer vom Feldbusmaster gestartet werden. Das Gateway nimmt diese Daten vom Feldbusmaster, die gemäß Kapitel "Datenaufbau" angeordnet sein müssen, ermittelt die gültige Länge der Modbusdaten, wenn das Längenbyte nicht aktiviert ist, ergänzt die CRC-Checksumme, und sendet diesen Datensatz als Anfrage auf dem Modbus. Die Antwort des selektierten Slaves wird vom Gateway daraufhin - ohne CRC-Checksumme - an den Feldbusmaster geschickt. Erfolgt innerhalb der festgelegten "Responsetime" keine Antwort, meldet das Gateway einen "TIMEOUT-ERROR".

#### <span id="page-24-2"></span>**10.4.3 UNIGATE® als Modbus-Slave**

#### <span id="page-24-3"></span>**10.4.3.1 Vorbereitung**

Vor dem Beginn des Datenaustausches müssen die Parameter "Trigger-" und "Längenbyte", "Baudrate", "Parity", "Start-", Stop-" und "Datenbits" eingestellt werden.

Am Drehschalter auf der RS-Seite muss der Modbus-ID eingestellt werden, unter dem das Gateway im Modbus angesprochen wird.

Da der Modbus mit einem variablen Datenformat arbeitet - abhängig von der gewünschten Funktion und Datenlänge - der Feldbus aber eine feste Datenlänge benötigt, muss diese über eine Auswahl in der GSDML-Datei vorgegeben werden. Diese Länge sollte vom Anwender so gewählt werden, dass die längste Modbus-Anfrage bzw. Antwort bearbeitet werden kann.

#### <span id="page-25-0"></span>**10.4.3.2 Datenaufbau**

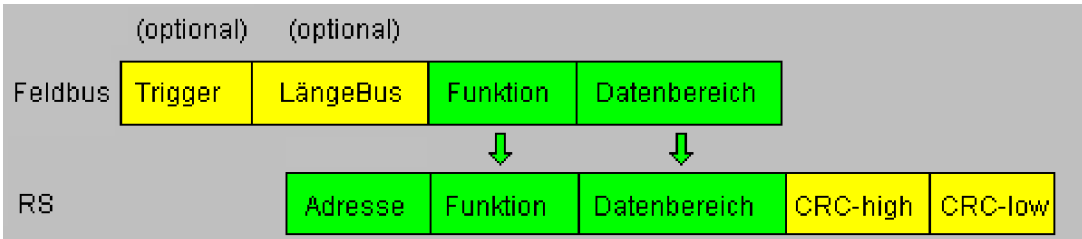

#### <span id="page-25-1"></span>**10.4.3.3 Kommunikationsablauf**

Das Gateway verhält sich zum Feldbus immer als Slave und auf der Modbus-Seite ebenfalls als Slave. Ein Datenaustausch wird immer vom Modbus-Master über die RS-Schnittstelle eingeleitet. Ist die vom Modbus-Master ausgesandte Modbus-Adresse (1. Byte) identisch mit der am Gateway eingestellten Adresse, sendet das Gateway die empfangenen Daten (ohne Modbus-Adresse und CRC-Checksumme) an den Feldbusmaster (siehe Bild oben). Dabei ergänzt das Gateway als Vorspann optional ein Trigger- und ein Längenbyte.

Durch das Triggerbyte, das vom Gateway bei jeder Anfrage inkrementiert wird, erkennt der Feldbusmaster, wann er einen Datensatz auswerten muss.

Im Längenbyte befindet sich die Anzahl der nachfolgenden Modbusdaten.

Der Feldbusmaster muss nun die Modbusanfrage auswerten und die Antwort im gleichen Format (optional mit führendem Trigger- und Längenbyte) über den Feldbus an das Gateway zurücksenden.

Das Gateway nimmt dann diese Antwort, ergänzt Modbus-Adresse und CRC und schickt die Daten über die RS-Schnittstelle an den Modbus-Master.

Damit ist der Datenaustausch abgeschlossen und das Gateway wartet auf einen neue Anfrage des Modbus-Masters.

#### <span id="page-25-2"></span>**10.4.4 UNIGATE® als Modbus-ASCII Master**

Auf Anfrage!

-> Beschreibung: [siehe Kapitel 10.4.2, UNIGATE® als Modbus-Master.](#page-23-5)

### <span id="page-25-3"></span>**10.5 Das Triggerbyte**

Da die Daten bei PROFINET immer zyklisch übertragen werden, muss das Gateway erkennen, wann der Anwender neue Daten über die serielle Schnittstelle verschicken will. Dies geschieht normalerweise dadurch, dass das Gateway die Daten, die über PROFINET übertragen werden mit den intern gespeicherten alten Daten vergleicht - Datenaustausch bei Änderung (Data exchange -> On Change). In manchen Fällen kann das aber nicht als Kriterium verwendet werden, z. B. wenn immer die gleichen Daten gesendet werden sollen. Aus diesem Grund kann der Anwender einstellen, dass er über ein Triggerbyte das Senden steuern will (Data exchange -> On Trigger). In diesem Modus sendet das Gateway immer (und nur dann), wenn das Triggerbyte verändert wird.

Entsprechend kann im normalen Modus das Anwendungsprogramm in der Steuerung nicht erkennen, ob das Gateway mehrere gleiche Telegramme empfangen hat. Wenn der Triggerbyte-Modus eingeschaltet ist, inkrementiert das Gateway das Triggerbyte jedesmal, wenn ein Telegramm empfangen wurde.

Als Triggerbyte wird das erste Byte im PROFINET-Ein-/Ausgangsdatenpuffer verwendet, wenn dieser Modus eingeschaltet ist.

## <span id="page-26-0"></span>**10.6 Das Längenbyte**

Es kann konfiguriert werden, ob die Sendelänge als Byte im Ein-/Ausgangsdatenbereich mit abgelegt wird (Fieldbus lengthbyte -> active). In Senderichtung werden so viele Bytes verschickt, wie in diesem Byte angegeben sind. Beim Empfang eines Telegramms trägt das Gateway die Anzahl empfangener Zeichen ein.

## <span id="page-27-0"></span>**11 FTP-Server**

Dieses UNIGATE® verfügt über einen integrierten FTP-Server, der den Zugiff auf das Dateisystem des Gerätes ermöglicht.

Der FTP-Server ist passwortgeschützt und kann über den Benutzernamen "deutschmann" und das Passwort "deutschmann" angesprochen werden. Ab der Firmware-Version 2.3.6 können die Zugangsdaten durch Setzen der Script-Parameter "FTP Password" und "FTP UserName" definiert werden.

## <span id="page-27-1"></span>**11.1 Script-Update via FTP**

Speichern Sie im Protocol Developer das kompilierte Script (DCS-Datei) unter dem Namen "script.dcs" ab. Übertragen Sie die Datei auf das UNIGATE®. Trennen Sie nach Abschluss des Schreibvorgangs die Verbindung und starten Sie das Gerät neu. Das UNIGATE® erkennt die Datei, übernimmt das enthaltene Script und löscht sie anschließend.

## <span id="page-27-2"></span>**11.2 Systemkonfigurations Update via FTP**

Speichern Sie in WINGATE die Gerätekonfiguration (GWC-Datei) unter dem Namen "system.gwc" ab. Übertragen Sie die Datei auf das UNIGATE®. Trennen Sie nach Abschluss des Schreibvorgangs die Verbindung und starten Sie das Gerät neu. Das UNIGATE® erkennt die Datei, übernimmt die enthaltene Konfiguration und löscht die Datei anschließend.

## <span id="page-28-0"></span>**12 WEB-Server**

Dieses UNIGATE® verfügt über einen integrierten Web-Server. Im Auslieferungszustand befindet sich im Dateisystem des UNIGATE® eine HTML-Seite, auf der Systemparameter des Gerätes dargestellt werden.

Die Web-Seite kann vom Kunden beliebig geändert oder durch eine eigene Web-Seite ersetzt werden. Über FTP [\(siehe Kapitel 11](#page-27-0)) kann diese dann in das Dateisystem geschrieben werden.

## <span id="page-28-1"></span>**12.1 Server-Side-Includes (SSI)**

Um auch dynamische Web-Seiten erzeugen zu können, die beispielsweise Prozessdaten darstellen, steht die "Server-Side-Includes"-Funktionalität (SSI) zur Verfügung.

Der Web-Server durchsucht nur die Datei index.html und Dateien mit den Endungen "shtml" oder "sml" nach SSI-Anweisungen. In allen anderen HTML-Dateien werden SSI-Anweisungen ignoriert.

Fordert ein Client eine Web-Seite an, die SSI-Anweisungen enthält, ersetzt der Web-Server die Anweisungen durch die entsprechenden Werte und sendet dem Client die erzeugte Seite. SSI-Anweisungen werden innerhalb von HTML-Kommentaren notiert und haben folgende Syntax:

<!--#exec="Kommando"-->

Im folgenden eine Auswahl der unterstützten Kommandos. Eine vollständige Liste aller Kommandos finden Sie in der Online-Hilfe des Protocol Developer.

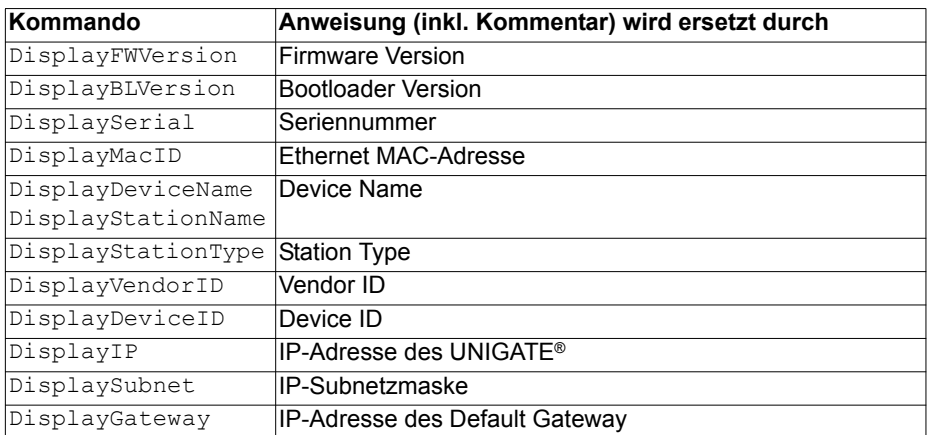

Zur Ausgabe beliebiger Prozessdaten können dem Web-Server mit dem Script-Befehl "SetHTMLOutputString" zusätzlich Script-Variablen bekannt gemacht werden. Der Befehl weist der Variablen eine Namen zu, der dann in folgendem Kommando verwendet werden kann:

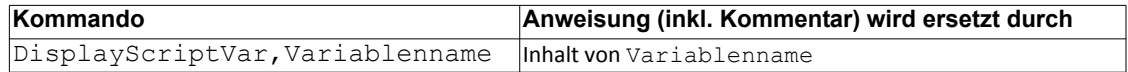

## <span id="page-29-0"></span>**12.2 HTML-Formulare**

Durch die Unterstützung von HTML-Formularen erlaubt der Web-Server die Gestaltung interaktiver Web-Seiten. Beispielsweise können so Eingabemasken für Prozesswerte realisiert werden. Der Script-Befehl "SetHTMLInputString" weist einer Script-Variablen einen Namen zu, der dann im HTML-Formular verwendet werden kann.

## <span id="page-29-1"></span>**12.3 Beispiel**

Das Zusammenspiel zwischen Gateway-Script und HTML-Seite kann der Beispiel-HTML-Seite "ssi.shtml" und dem Beispiel-Script "example Set HTML String.dss" entnommen werden. Beide Dateien stehen im Download-Bereich unserer Hompage unter www.deutschmann.de zur Vefügung.

## <span id="page-30-0"></span>**13 Dateisystem**

Das UNIGATE® verfügt über ein Dateisystem, das vom integrierten FTP-Server (siehe [Kapitel](#page-27-0) [11\)](#page-27-0) und dem integrierten Web-Server (siehe [Kapitel 12\)](#page-28-0) verwendet wird. Außerdem wird es von einigen Geräten zur Speicherung von Geräteparametern genutzt Die Geräteparameterdateien werden vom UNIGATE® nötigenfalls selbstständig angelegt und initialisiert. Folgende Tabelle zeigt beispielhaft den Inhalt des Dateisystems im Auslieferungszustand (Inhalt kann je nach Gerät variieren, Änderungen vorbehalten)

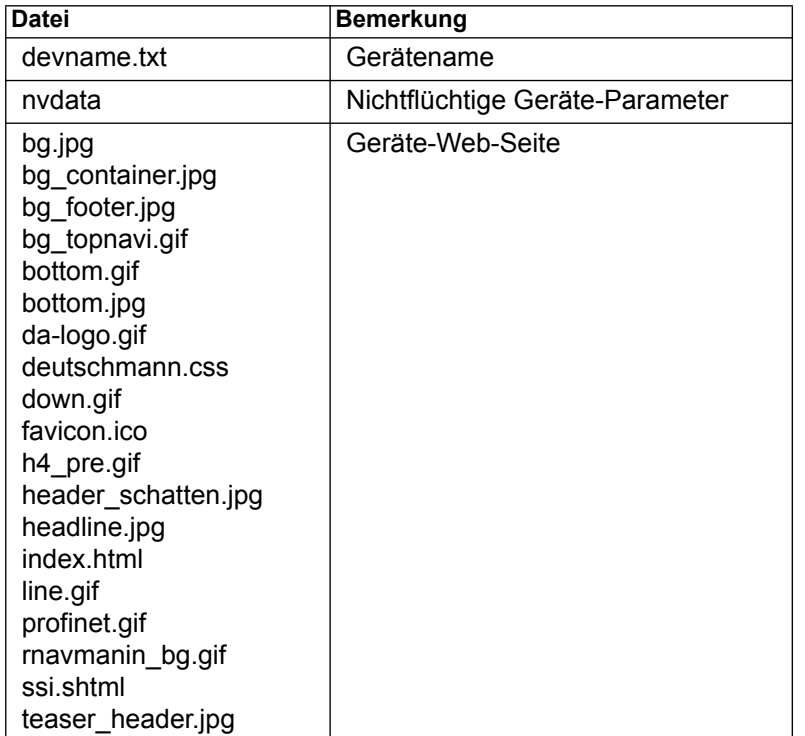

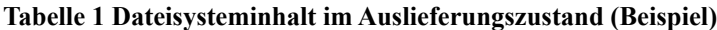

Bitte beachten Sie, dass

- Dateien nicht überschrieben oder auf dem Gerät editiert werden können. Möchten Sie eine Datei durch eine geänderte Version ersetzen, müssen Sie die auf dem Gerät gespeicherte Datei zunächst löschen und die geänderte Datei danach erneut schreiben bzw. auf das Gerät übertragen.
- während eines Schreibvorgangs die Abarbeitung der Firmware prinzipbedingt für einige Sekunden (abhängig von der Datei) ausgesetzt wird. Der Zugriff auf das Dateisystem wird gepuffert, weshalb der tatsächliche Schreibzugriff um einige Sekunden verzögert erfolgt.

Es besteht die Möglichkeit das Dateisystem via FTP neu zu formatieren. Dabei gehen alle im Dateisystem gespeicherten Daten verloren. Verwenden Sie zur Durchführung der Formatierung bitte den Kommandozeilen-FTP-Client von Microsoft® Windows® (Eingabeaufforderung -> ftp.exe). Stellen Sie eine Verbindung zum FTP-Server des UNIGATE® her und führen Sie dann das Kommando "del\*.\*" aus. Die Zeichenfolge "\*.\*" wird vom UNIGATE® als Aufforderung zur Formatierung des Dateisystems verstanden.

## <span id="page-31-0"></span>**14 Hardware-Anschlüsse, Schalter und Leuchtdioden**

### <span id="page-31-1"></span>**14.1 Gerätebeschriftung**

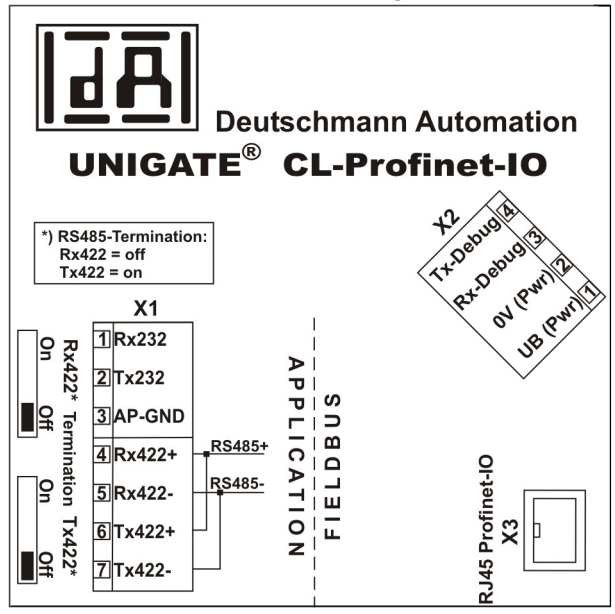

Bild 1: Anschlussbeschriftung und Terminierung

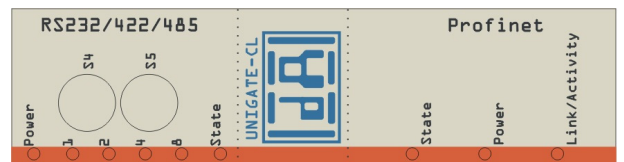

Bild 2: Frontblende: Drehschalter und Leuchtanzeigen

#### <span id="page-31-2"></span>**14.2 Stecker**

#### <span id="page-31-3"></span>**14.2.1 Stecker zum externen Gerät (RS-Schnittstelle)**

An dem an der Oberseite des Gerätes zugänglichen Stecker ist die serielle Schnittstelle verfügbar.

Pinbelegung X1 (3pol. + 4pol. Schraub-Steckverbinder)

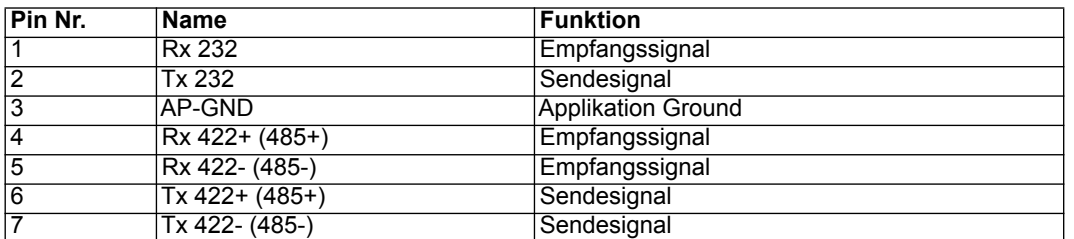

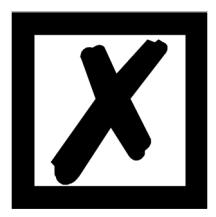

**Für den Betrieb an einer 485-Schnittstelle müssen die beiden Pins mit der Bezeichnung "485-" zusammen angeschlossen werden. Ebenso die beiden Pins "485+".**

#### <span id="page-32-0"></span>**14.2.2 Stecker Versorgungsspannung und DEBUG-Schnittstelle**

Pinbelegung X2 (4pol. Schraub-Steckverbinder; an der Unterseite, hinten)

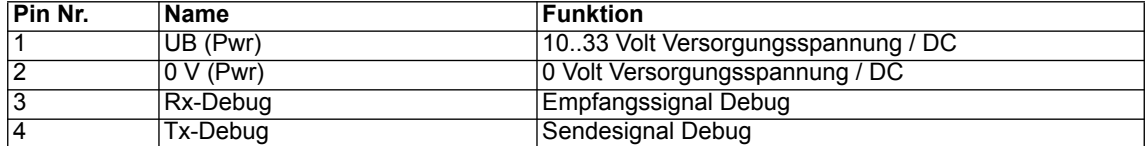

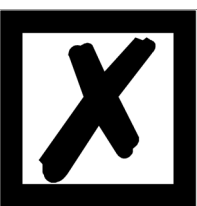

*Achtung:*

*Der Ground für die DEBUG-Schnittstelle muss bei Geräten mit Potentialtrennung (Option GT) mit Pin 3 (AP-GND) der RS-Schnittstelle verbunden werden!*

*Bei Geräten ohne Potentialtrennung kann als Bezug auch das 0V (Pwr) DC-Signal verwendet werden.*

#### <span id="page-32-1"></span>**14.2.3 PROFINET-Stecker**

An der Unterseite des Gerätes ist der Stecker (Beschriftung: RJ 45 Profinet-IO) zum Anschluss an PROFINET.

Pinbelegung X3 (RJ45)

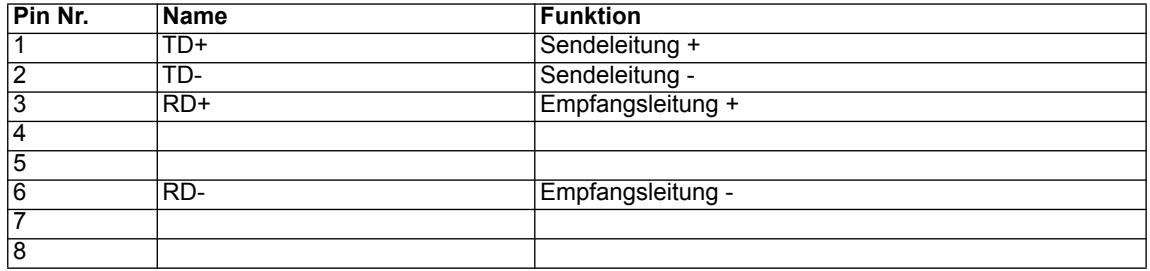

#### <span id="page-32-2"></span>**14.2.4 Stromversorgung**

Das Gerät ist mit 10-33 VDC zu versorgen. Die Spannungsversorgung erfolgt über den 4pol. Schraub-/Steckverbinder an der Unterseite.

Bitte beachten Sie, dass Geräte der Serie UNIGATE® nicht mit Wechselspannung (AC) betrieben werden sollten.

## <span id="page-32-3"></span>**14.3 Leuchtanzeigen**

Das Gateway UNIGATE® CL - PROFINET verfügt über 9 LEDs mit folgender Bedeutung:

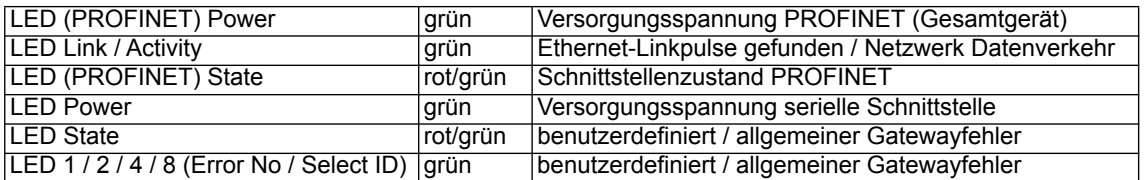

#### <span id="page-32-4"></span>**14.3.1 LED "(PROFINET) Power"**

Diese LED ist direkt mit der Versorgungsspannung der PROFINET-Seite verbunden.

#### <span id="page-32-5"></span>**14.3.2 LED "Link / Activity"**

Diese LED wird direkt vom PROFINET-Prozessor angesteuert und leuchtet, wenn sich das Gateway an einem arbeitsfähigen Netz befindet (es werden Link-Pulse empfangen) und flackert bei Netzwerk Datenverkehr.

#### <span id="page-33-0"></span>**14.3.3 LED "(PROFINET) State"**

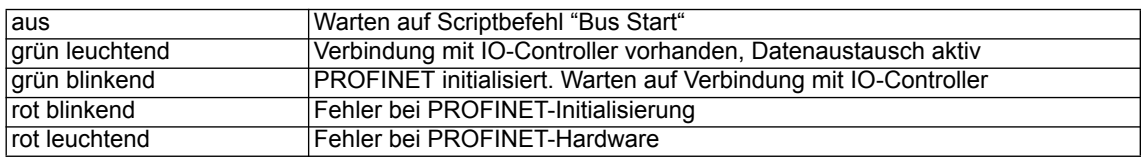

#### <span id="page-33-1"></span>**14.3.4 LED "Power"**

Diese LED ist direkt mit der (optional auch potentialgetrennten) Versorgungsspannung der seriellen Schnittstelle (RS232/422/485) verbunden.

#### <span id="page-33-2"></span>**14.3.5 LED "State"**

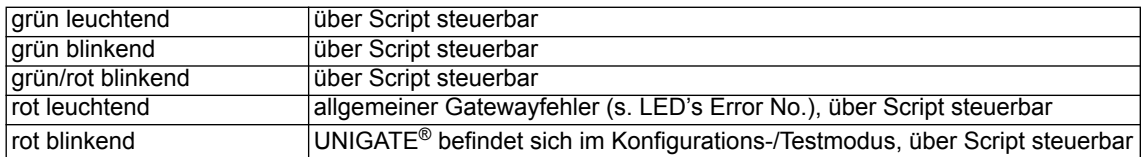

#### <span id="page-33-3"></span>**14.3.6 LEDs 1 / 2 / 4 / 8 (Error No / Select ID)**

Blinken diese 4 LEDs und die LED "State" leuchtet gleichzeitig rot, wird binärcodiert (Umrechnungstabelle siehe Anhang) gemäß der Tabelle im Kapitel "Fehlerbehandlung" die Fehlernummer angezeigt. Zusätzlich sind diese LEDs über Script steuerbar.

### <span id="page-33-4"></span>**14.4 Schalter**

Das Gateway verfügt über 4 Schalter mit folgenden Funktionen:

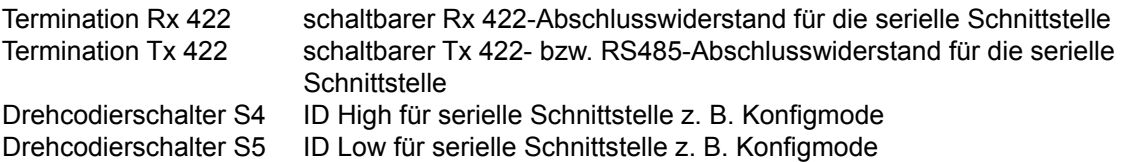

#### <span id="page-33-5"></span>**14.4.1 Termination Rx 422 + Tx 422 (serielle Schnittstelle)**

Wird das Gateway als physikalisch erstes oder letztes Gerät in einem RS485-Bus bzw. als 422 betrieben, muss an diesem Gateway ein Busabschluss erfolgen. Dazu wird der Terminationschalter auf ON gestellt. Der im Gateway integrierte Widerstand (150 $\Omega$ ) wird aktiviert. In allen anderen Fällen bleibt der Schalter auf der Position OFF.

Nähere Information zum Thema Busabschluss finden Sie in der allgemeinen RS485 Literatur.

Wird der integrierte Widerstand verwendet ist zu berücksichtigen, dass damit automatisch ein Pull-Down-Widerstand (390 $\Omega$ ) nach Masse und ein Pull-Up-Widerstand (390 $\Omega$ ) nach VCC aktiviert wird.

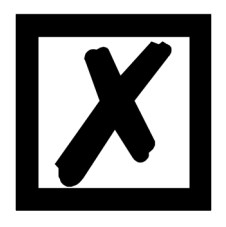

**Bei RS485 darf nur der Tx 422-Schalter auf ON gestellt werden. Der Rx 422-Schalter muss auf OFF stehen.**

#### <span id="page-34-0"></span>**14.4.2 Drehcodierschalter S4 + S5 (serielle Schnittstelle)**

Diese beiden Schalter können über den Scriptbefehl "Get (RS\_Switch, Destination)" ausgelesen und der Wert für weitere Funktionen weiter verwendet werden. Dieser Wert wird beim Einschalten des Gateways bzw. immer wieder nach Ausführen des Scriptbefehls eingelesen. Die Schalterstellung "EE" (testmode) und "FF" (config mode) sind bei der RS422- oder RS485-Betrieb nicht möglich.

Hinweis: Die Schalterstellung "DD" (d.h. S4 und S5 beide in Stellung "D") ist für interne Zwecke reserviert.

## <span id="page-34-1"></span>**14.5 Debug-Kabel für UNIGATE® CL**

Als Zubehör ist ein vorkonfiguriertes Debugkabel erhältlich. Das Debug Kabel verbindet das Gateway zu Debug und CL.

# <span id="page-35-0"></span>**15 Fehlerbehandlung**

## <span id="page-35-1"></span>**15.1 Fehlerbehandlung beim UNIGATE® CL**

Erkennt das Gateway einen Fehler, so wird dieser dadurch signalisiert, dass die LED "State" rot leuchtet und gleichzeitig die Fehlernummer gemäß nachfolgender Tabelle über die LED's "Error No" angezeigt werden. Es können zwei Fehlerkategorien unterschieden werden:

Schwere Fehler (1-5): In diesem Fall muss das Gateway aus- und wieder neu eingeschaltet werden. Tritt der Fehler erneut auf, muss das Gateway getauscht und zur Reparatur eingeschickt werden.

Warnungen (6-15): Diese Warnungen werden lediglich zur Information 1 Minute lang angezeigt und werden dann automatisch zurückgesetzt. Treten diese Warnungen häufiger auf, ist der Kundendienst zu verständigen.

Bei benutzerdefinierten Fehlern ist die Blinkfrequenz 0,5 Hertz. Der Fehler wird solange angezeigt wie mit "Set Warning Time" definiert ist.

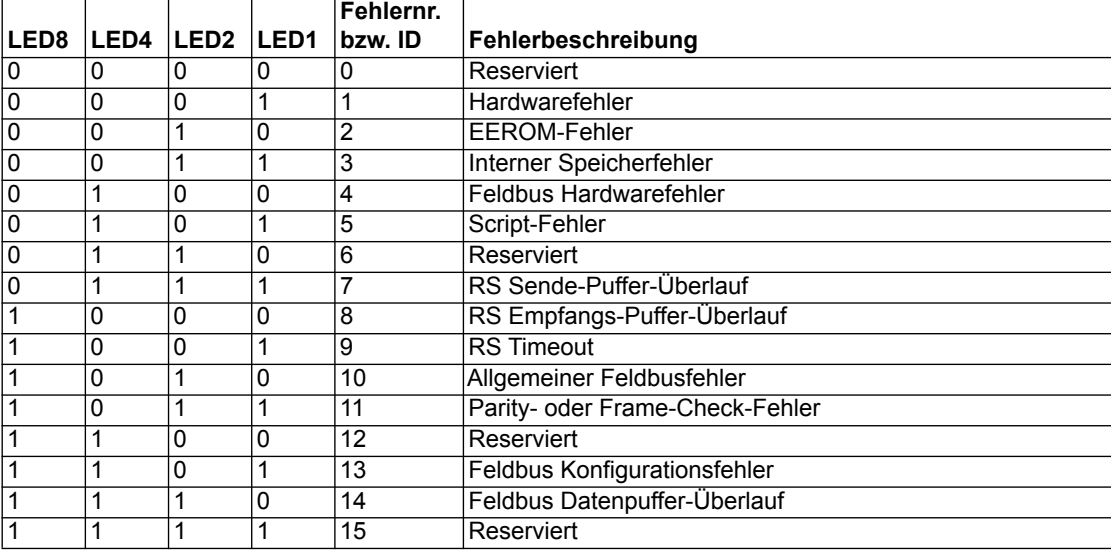

Im Konfigurationsmodus sind diese Anzeigen nicht gültig und nur für interne Zwecke bestimmt.

Tabelle 1: Fehlerbehandlung beim UNIGATE® CL

## <span id="page-36-0"></span>**16 Aufbaurichtlinien**

## <span id="page-36-1"></span>**16.1 Montage der Baugruppe**

Die Baugruppe mit den max. Abmessungen (23x115x111mm BxTxH) ist für den Schaltschrankeinsatz (IP20) entwickelt worden und kann deshalb nur auf einer Normprofilschiene (tiefe Hutschiene nach EN50022) befestigt werden.

#### <span id="page-36-2"></span>**16.1.1 Montage**

- **•** Die Baugruppe wird von oben in die Hutschiene eingehängt und nach unten geschwenkt bis die Baugruppe einrastet.
- **•** Links und rechts neben der Baugruppe dürfen andere Baugruppen aufgereiht werden.
- **•** Oberhalb und unterhalb der Baugruppe müssen mindestens 5 cm Freiraum für die Wärmeabfuhr vorgesehen werden.
- **•** Die Normprofilschiene muss mit der Potentialausgleichschiene des Schaltschranks verbunden werden.Der Verbindungsdraht muss einen Querschnitt von mindestens 10 mm² haben.

#### <span id="page-36-3"></span>**16.1.2 Demontage**

- **•** Zuerst müssen die Versorgungs- und Signalleitungen abgesteckt werden.
- **•** Danach muss die Baugruppe nach oben gedrückt und die Baugruppe aus der Hutschiene herausgeschwenkt werden.

#### Senkrechter Einbau

Die Normprofilschiene kann auch senkrecht montiert werden, so dass die Baugruppe um 90° gedreht montiert wird.

### <span id="page-36-4"></span>**16.2 Verdrahtung**

#### <span id="page-36-5"></span>**16.2.1 Anschlusstechniken**

Folgende Anschlusstechniken müssen bzw. können Sie bei der Verdrahtung der Baugruppe einsetzen:

- **•** Standard-Schraub-/Steck-Anschluss (Versorgung + RS)
- **•** 8pol. RJ45-Steckverbindung (PROFINET IO-Anschluss)
- a) Bei den Standard-Schraubklemmen ist eine Leitung je Anschlusspunkt klemmbar. Zum Festschrauben benutzen Sie am besten einen Schraubendreher mit Klingenbreite 3,5 mm.

Zulässige Querschnitte der Leitung:

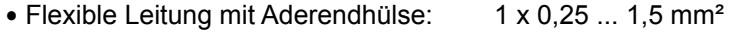

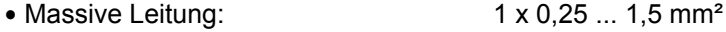

- **•**Anzugsdrehmoment: 0,5 ... 0,8 Nm
- b) Die steckbare Anschlussklemmleiste stellt eine Kombination aus Standard-Schraubanschluss und Steckverbinder dar. Der Steckverbindungsteil ist kodiert und kann deshalb nicht falsch aufgesteckt werden.

#### <span id="page-36-6"></span>**16.2.1.1 Stromversorgung**

Das Gerät ist mit 10..33VDC zu versorgen.

**•** Schließen Sie die Versorgungsspannung an die 4-polige Steckschraubklemme entsprechend der Beschriftung auf dem Gerät an.

#### <span id="page-37-0"></span>**16.2.1.2 Anschluss des Potentialausgleichs**

Die Verbindung zum Potentialausgleich erfolgt automatisch beim Aufsetzen auf die Hutschiene.

#### <span id="page-37-1"></span>**16.2.2 Kommunikationsschnittstelle PROFINET-IO**

Diese Schnittstelle finden Sie auf der Baugruppe in Form einer 8-poligen RJ45-Buchse an der Unterseite des Gehäuses.

- **•** Stecken Sie den PROFINET-Verbindungsstecker in die RJ45-Buchse mit der Beschriftung "RJ45 PROFINET-IO".
- **•** Es ist darauf zu achten, dass die Leitungslänge zu den benachbarten Ethernet-Teilnehmern 0,6 m nicht unterschreitet.

#### <span id="page-37-2"></span>**16.2.3 Leitungsführung, Schirmung und Maßnahmen gegen Störspannung**

Gegenstand dieses Kapitels ist die Leitungsführung bei Bus-, Signal- und Versorgungsleitungen mit dem Ziel, einen EMV-gerechten Aufbau Ihrer Anlage sicherzustellen.

#### <span id="page-37-3"></span>**16.2.4 Allgemeines zur Leitungsführung**

- innerhalb und außerhalb von Schränken

Für eine EMV-gerechte Führung der Leitungen ist es zweckmäßig, die Leitungen in folgende Leitungsgruppen einzuteilen und diese Gruppen getrennt zu verlegen.

 $\Rightarrow$  Gruppe A:• geschirmte Bus- und Datenleitungen z.B. für RS232C, Drucker, etc.

- geschirmte Analogleitungen
- ungeschirmte Leitungen für Gleichspannungen  $\geq 60$  V
- $\cdot$  ungeschirmte Leitungen für Wechselspannung  $\geq 25$  V
- Koaxialleitungen für Monitore
- $\Rightarrow$  Gruppe B:• ungeschirmte Leitungen für Gleichspannungen  $\geq 60$  V und  $\geq 400$  V
	- ungeschirmte Leitungen für Wechselspannung  $\geq 24$  V und  $\geq 400$  V
- $\Rightarrow$  Gruppe C: ungeschirmte Leitungen für Gleichspannungen > 400 V

Anhand der folgenden Tabelle können Sie durch die Kombination der einzelnen Gruppen die Bedingungen für das Verlegen der Leitungsgruppen ablesen.

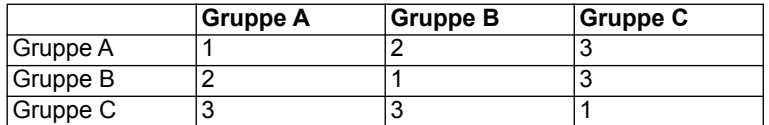

Tabelle: Leitungsverlegevorschriften in Abhängigkeit der Kombination von Leitungsgruppen

1) Leitungen können in gemeinsamen Bündeln oder Kabelkanälen verlegt werden.

- 2) Leitungen sind in getrennten Bündeln oder Kabelkanälen (ohne Mindestabstand) zu verlegen.
- 3) Leitungen sind innerhalb von Schränken in getrennten Bündeln oder Kabelkanälen und außerhalb von Schränken aber innerhalb von Gebäuden auf getrennten Kabelbahnen mit mindestens 10 cm Abstand zu verlegen.

#### <span id="page-37-4"></span>**16.2.4.1 Schirmung von Leitungen**

Das Schirmen ist eine Maßnahme zur Schwächung (Dämpfung) von magnetischen, elektrischen oder elektromagnetischen Störfeldern.

Störströme auf Kabelschirmen werden über die mit dem Gehäuse leitend verbundene Schirmschiene zur Erde abgeleitet. Damit diese Störströme nicht selbst zu einer Störquelle werden, ist eine impedanzarme Verbindung zum Schutzleiter besonders wichtig.

Verwenden Sie möglichst nur Leitungen mit Schirmgeflecht. Die Deckungsdichte des Schirmes sollte mehr als 80% betragen. Vermeiden Sie Leitungen mit Folienschirm, da die Folie durch Zug- und Druckbelastung bei der Befestigung sehr leicht beschädigt werden kann; die Folge ist eine Verminderung der Schirmwirkung.

In der Regel sollten Sie die Schirme von Leitungen immer beidseitig auflegen. Nur durch den beidseitigen Anschluss der Schirme erreichen Sie eine gute Störunterdrückung im höheren Frequenzbereich.

Nur im Ausnahmefall kann der Schirm auch einseitig aufgelegt werden. Dann erreichen Sie jedoch nur eine Dämpfung der niedrigeren Frequenzen. Eine einseitige Schirmanbindung kann günstiger sein, wenn,

- **•** die Verlegung einer Potentialausgleichsleitung nicht durchgeführt werden kann
- **•**Analogsignale (einige mV bzw. mA) übertragen werden
- **•** Folienschirme (statische Schirme) verwendet werden.

Benutzen Sie bei Datenleitungen für serielle Kopplungen immer metallische oder metallisierte Stecker. Befestigen Sie den Schirm der Datenleitung am Steckergehäuse.

Bei Potentialdifferenzen zwischen den Erdungspunkten kann über den beidseitig angeschlossenen Schirm ein Ausgleichsstrom fließen. Verlegen Sie in diesem Fall eine zusätzliche Potentialausgleichsleitung.

Beachten Sie bei der Schirmbehandlung bitte folgende Punkte:

- **•** Benutzen Sie zur Befestigung der Schirmgeflechte Kabelschellen aus Metall- Die Schellen müssen den Schirm großflächig umschließen und guten Kontakt ausüben.
- **•** Legen Sie den Schirm direkt nach Eintritt der Leitung in den Schrank auf eine Schirmschiene auf. Führen Sie den Schirm bis zur Baugruppe weiter; legen Sie ihn dort jedoch nicht erneut auf!

# <span id="page-39-0"></span>**17 Technische Daten**

## <span id="page-39-1"></span>**17.1 Gerätedaten**

In der nachfolgenden Tabelle finden Sie die technischen Daten der Baugruppe.

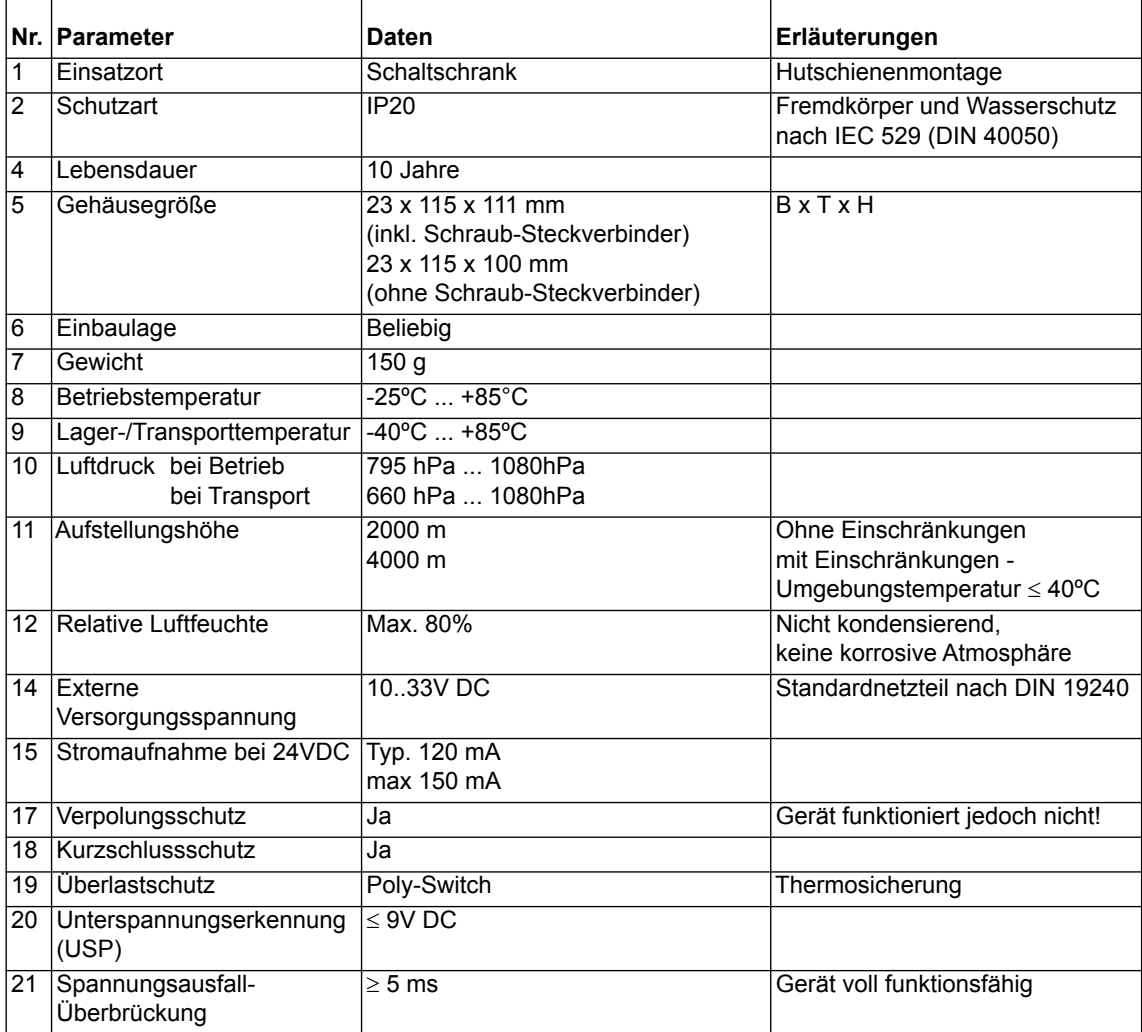

Tabelle: Technische Daten der Baugruppe

#### <span id="page-40-0"></span>**17.1.1 Schnittstellendaten**

In der nachfolgenden Tabelle sind technische Daten der auf dem Gerät vorhandenen Schnittstellen aufgelistet. Die Daten sind den entsprechenden Normen entnommen.

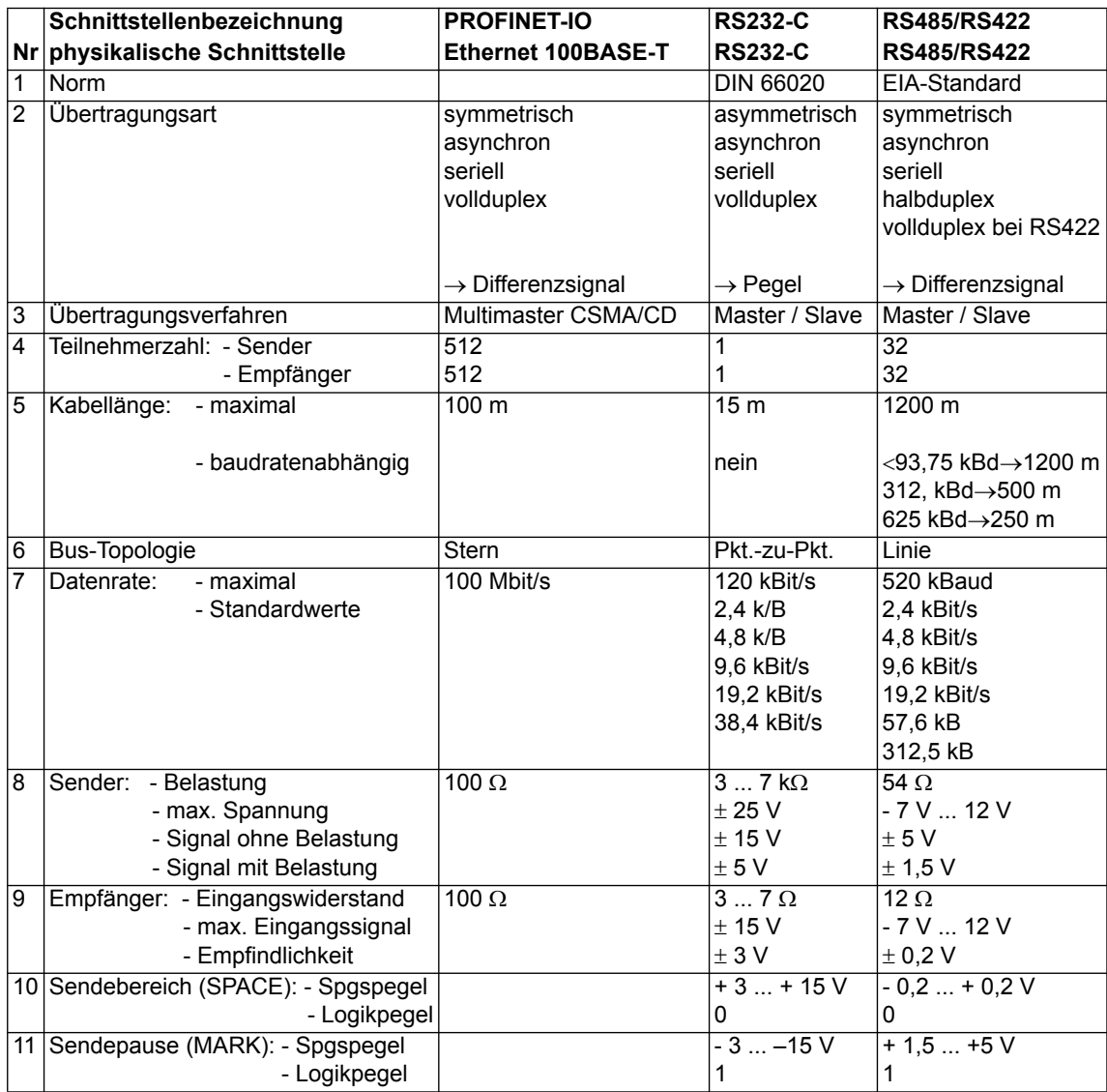

Tabelle: Technische Daten der an der Baugruppe vorhandenen Schnittstellen

## <span id="page-41-0"></span>**18 Inbetriebnahmeleitfaden**

### <span id="page-41-1"></span>**18.1 Beachte**

Die Inbetriebnahme des UNIGATE® darf nur von geschultem Personal unter Beachtung der Sicherheitsvorschriften durchgeführt werden.

## <span id="page-41-2"></span>**18.2 Komponenten**

Zur Inbetriebnahme des UNIGATE<sup>®</sup> benötigen Sie folgende Komponenten:

- **•** UNIGATE®
- **•** Verbindungskabel vom Gateway zum Prozess hin
- **•** Verbindungsstecker für den PROFINET-Anschluss an das Gateway
- **•** Ethernet-Kabel (Dieses Kabel ist in der Regel vorort verfügbar!)
- **•** 10..33 VDC-Spannungsversorgung (DIN 19240)
- **•** Typ- bzw. GSD-Datei (die auf dem XML-orientierten Standard GSDML basiert) und Betriebsanleitung (eine Muster-GSD-Datei sowie das Handbuch können separat bestellt oder kostenfrei aus dem Internet unter **www.deutschmann.de** bezogen werden).

## <span id="page-41-3"></span>**18.3 Montage**

Die Baugruppe UNIGATE® CL-PN hat die Schutzart IP20 und ist somit für den Schaltschrankeinsatz geeignet. Das Gerät ist für das Aufschnappen auf eine 35 mm Hutprofilschiene ausgelegt.

## <span id="page-41-4"></span>**18.4 Maßzeichnung UNIGATE® CL-PROFINET-IO**

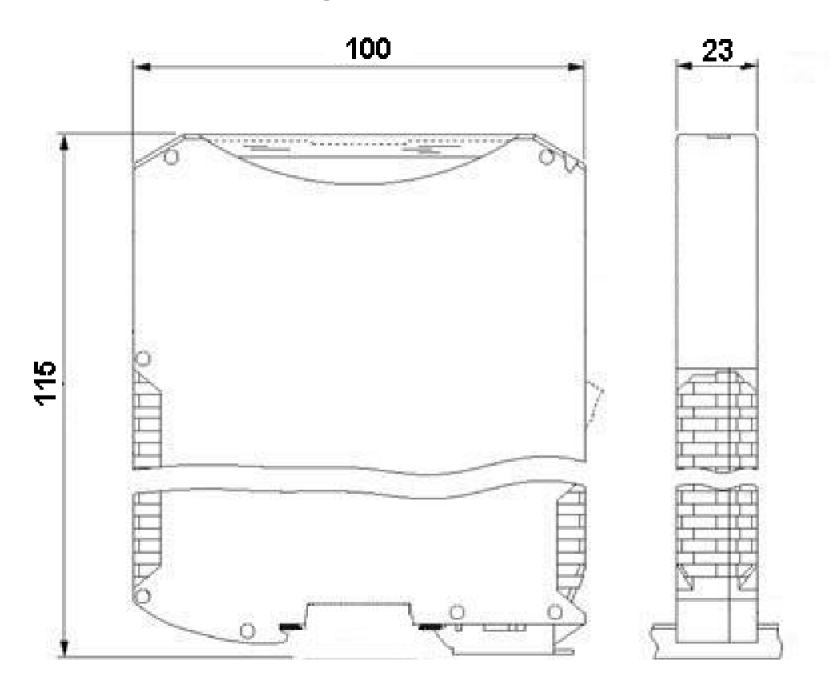

#### <span id="page-41-5"></span>**18.5 Inbetriebnahme**

Um ein ordnungsgemäßes Arbeiten der Baugruppe zu gewährleisten, müssen Sie folgende Schritte bei der Inbetriebnahme unbedingt durchführen:

### <span id="page-42-0"></span>**18.6 PROFINET Adressvergabe**

Hinweis: Im Auslieferungszustand besitzt das Gateway noch keine IP-Adresse! Üblicherweise wird im Normalbetrieb (Datenaustauschmodus) die IP-Adresse dem Gateway vom PROFINET-IO-Controller (SPS) zugewiesen. Dazu besitzt das Gateway einen Gerätenamen über den es angesprochen wird (siehe [Kapitel 18.7](#page-42-1)). Die IP-Adresse kann auch manuell oder über einen DHCP-Server zugewiesen werden.

### <span id="page-42-1"></span>**18.7 PROFINET Gerätename**

Hinweis: Im Auslieferungszustand besitzt das Gateway noch keinen Gerätenamen! Der Gerätename wird über die Projektierungssoftware dem Gateway zugewiesen. Alternativ dazu kann der Gerätename auch über FTP (Datei "devname.txt") oder das Script geändert werden.

Für den Gerätenamen gelten, der PROFINET Spezifikation entsprechend, folgende Regeln:

- \* Er besteht aus einem oder mehreren durch einen Punkt getrennten Namensteilen.
- \* Die Gesamtlänge beträgt 1 bis 240 Zeichen.
- \* Die Länge eines Namensteils beträgt 1 bis 63 Zeichen.
- \* Ein Namensteil besteht ausschließlich aus Kleinbuchstaben, Zahlen und dem Bindestrich.
- \* Weder das erste noch das letze Zeichen eines Namensteils ist ein Bindestrich.
- \* Der erste Namensteil beginnt nicht mit "port-xyz" oder "port-xyz-abcde", wobei a, b, c, d, e, x, y und z Ziffern sind.
- \* Er hat nicht die Form "k.l.m.n", wobei k, l, m und n Zahlen zwischen 0 und 999 sind.

#### <span id="page-42-2"></span>**18.8 PROFINET-Anschluss**

Verbinden Sie das Gerät mit dem Profinet an der Schnittstelle mit der Bezeichnung "RJ45 PROFINET-IO".

#### <span id="page-42-3"></span>**18.9 Anschluss des Prozessgerätes**

Zur Inbetriebnahme des Prozessgerätes lesen Sie bitte auch dessen Betriebsanleitung.

#### <span id="page-42-4"></span>**18.10 Schirmanschluss**

Erden Sie die Hutschiene, auf der die Baugruppe aufgeschnappt wurde.

#### <span id="page-42-5"></span>**18.11 Versorgungsspannung anschließen**

Schließen Sie bitte 10..33 V Gleichspannung an die dafür vorgesehenen Klemmen an.

#### <span id="page-42-6"></span>**18.12 Projektierung**

Verwenden Sie zum Projektieren ein beliebiges Projektierungstool.

Falls die benötigte GSD-Datei nicht mit Ihrem Projektierungstool ausgeliefert wurde, kann eine Muster-Datei aus dem Internet (www.deutschmann.de) bezogen werden.

## <span id="page-43-0"></span>**18.13 Literaturhinweis**

Zum schnellen und intensiven Einstieg in die Thematik des PROFINET wird das Buch "Der Schnelleinstieg in PROFINET", Autor. M.Popp und K. Weber empfohlen. Das Buch ist über die PROFIBUS Nutzerorganisation, Best. Nr 4.181 beziehbar.

Anschrift: PROFIBUS Nutzerorganisation e.V. Haid-und-Neu-Str. 7 D-76131 Karlsruhe Tel: 0721 9658 590

## <span id="page-44-0"></span>**19 Service**

Sollten einmal Fragen auftreten, die in diesem Handbuch nicht beschrieben sind, finden Sie im

**•** [FAQ/Wiki Bereich unserer Homepage www.deutschmann.de oder](http://www.deutschmann.de) [www.wiki.deutschmann.de](http://www.wiki.deutschmann.de) weiterführende Informationen.

Falls dennoch Fragen unbeantwortet bleiben sollten wenden Sie sich direkt an uns.

Bitte halten Sie für Ihren Anruf folgende Angaben bereit:

- **•** Gerätebezeichnung
- **•** Seriennummer (S/N)
- **•**Artikel-Nummer
- **•** Fehlernummer und Fehlerbeschreibung

Ihre Anfragen werden im Support Center aufgenommen und schnellstmöglich von unserem Support Team bearbeitet. (In der Regel innerhalb 1 Arbeitstag, selten länger als 3 Arbeitstage.)

Der technische Support ist erreichbar von Montag bis Donnerstag von 8.00 bis 12.00 und von 13.00 bis 16.00, Freitag von 8.00 bis 12.00 (MEZ).

Deutschmann Automation GmbH & Co. KG Carl-Zeiss-Straße 8 D-65520 Bad-Camberg

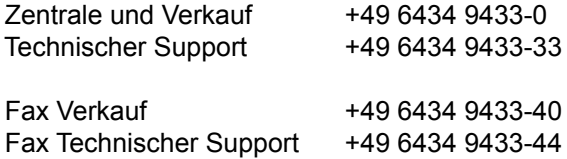

[Email Technischer Support support@deutschmann.de](mailto:hotline@deutschmann.de)

#### **19.1 Einsendung eines Gerätes**

Bei der Einsendung eines Gerätes benötigen wir eine möglichst umfassende Fehlerbeschreibung. Insbesonders benötigen wir die nachfolgenden Angaben:

- **•** Welche Fehlernummer wurde angezeigt
- **•** Wie groß ist die Versorgungsspannung (±0,5V) mit angeschlossenem Gateway
- **•** Was waren die letzten Aktivitäten am Gerät (Programmierung, Fehler beim Einschalten, ...)

Je genauer Ihre Angaben und Fehlerbeschreibung, umso exakter können wir die möglichen Ursachen prüfen.

#### **19.2 Download von PC-Software**

Von unserem Internet-Server können Sie kostenlos aktuelle Informationen und Software laden.

<http://www.deutschmann.de>

# <span id="page-45-0"></span>**20 Anhang**

## <span id="page-45-1"></span>**20.1 Erläuterungen der Abkürzungen**

**Allgemein**

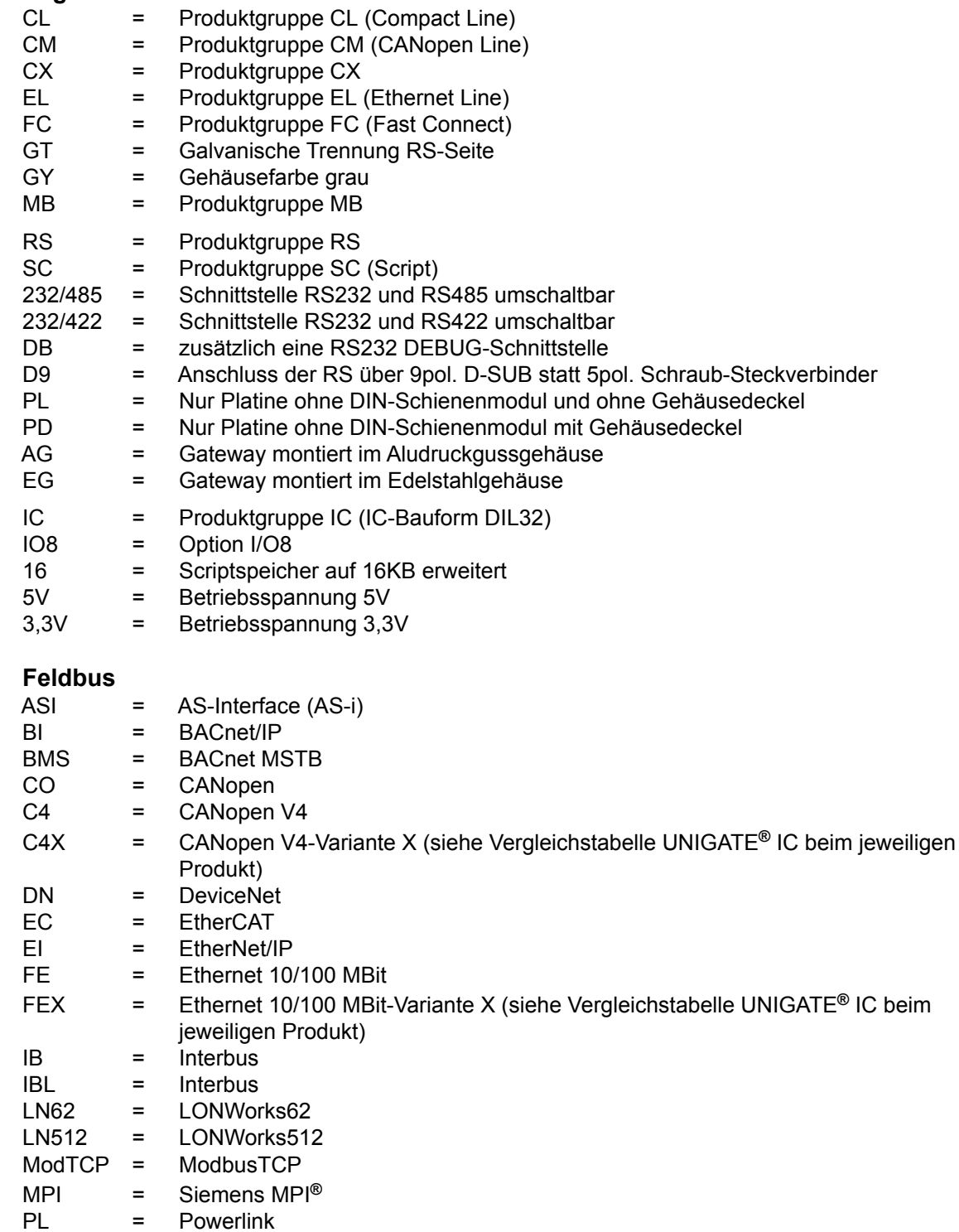

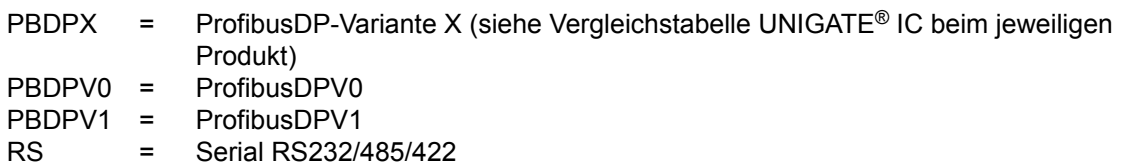

## <span id="page-46-0"></span>**20.2 Hexadezimal-Tabelle**

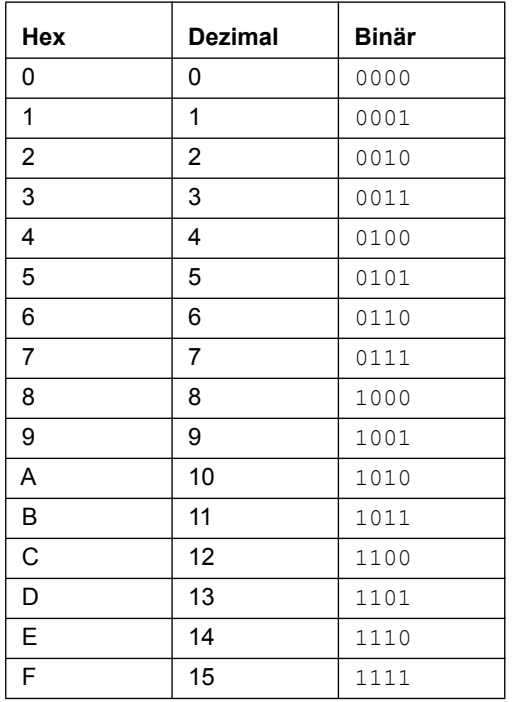